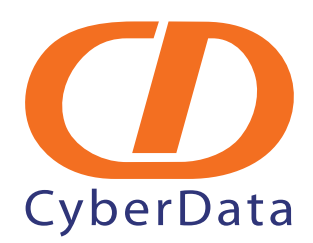

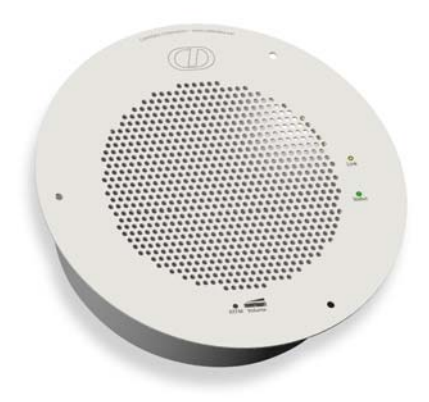

# *VoIP Singlewire-enabled Ceiling Speaker Operations Guide*

Part Number **011102\***, RAL 9002, Gray White, Standard **011103**, RAL 9003, Signal White, Optional \*Replaces the 011065 number.

> Document Part #*930320C* for Firmware Version *1.2.1*

#### *CyberData Corporation*

*2555 Garden Road Monterey, CA 93940 (831) 373-2601*

**VoIP Singlewire-enabled Ceiling Speaker Operations Guide 930320C Part # 011102\*, RAL 9002, Gray White, Standard 011103, RAL 9003, Signal White, Optional \*Replaces the 011065 number.**

COPYRIGHT NOTICE: © 2010, CyberData Corporation, ALL RIGHTS RESERVED.

This manual and related materials are the copyrighted property of CyberData Corporation. No part of this manual or related materials may be reproduced or transmitted, in any form or by any means (except for internal use by licensed customers), without prior express written permission of CyberData Corporation. This manual, and the products, software, firmware, and/or hardware described in this manual are the property of CyberData Corporation, provided under the terms of an agreement between CyberData Corporation and recipient of this manual, and their use is subject to that agreement and its terms.

DISCLAIMER: Except as expressly and specifically stated in a written agreement executed by CyberData Corporation, CyberData Corporation makes no representation or warranty, express or implied, including any warranty or merchantability or fitness for any purpose, with respect to this manual or the products, software, firmware, and/or hardware described herein, and CyberData Corporation assumes no liability for damages or claims resulting from any use of this manual or such products, software, firmware, and/or hardware. CyberData Corporation reserves the right to make changes, without notice, to this manual and to any such product, software, firmware, and/or hardware.

OPEN SOURCE STATEMENT: Certain software components included in CyberData products are subject to the GNU General Public License (GPL) and Lesser GNU General Public License (LGPL) "open source" or "free software" licenses. Some of this Open Source Software may be owned by third parties. Open Source Software is not subject to the terms and conditions of the CyberData COPYRIGHT NOTICE or software licenses. Your right to copy, modify, and distribute any Open Source Software is determined by the terms of the GPL, LGPL, or third party, according to who licenses that software.

Software or firmware developed by CyberData that is unrelated to Open Source Software is copyrighted by CyberData, subject to the terms of CyberData licenses, and may not be copied, modified, reverse-engineered, or otherwise altered without explicit written permission from CyberData Corporation.

TRADEMARK NOTICE: CyberData Corporation and the CyberData Corporation logos are trademarks of CyberData Corporation. Other product names, trademarks, and service marks may be the trademarks or registered trademarks of their respective owners.

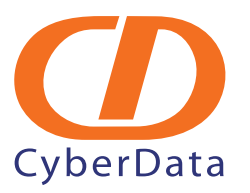

Phone: (831) 373-2601 Technical Support Ext. 333 support@cyberdata.net Fax: (831) 373-4193 Company and product information at www.cyberdata.net

CyberData Corporation 930320C Operations Guide

# Revision History

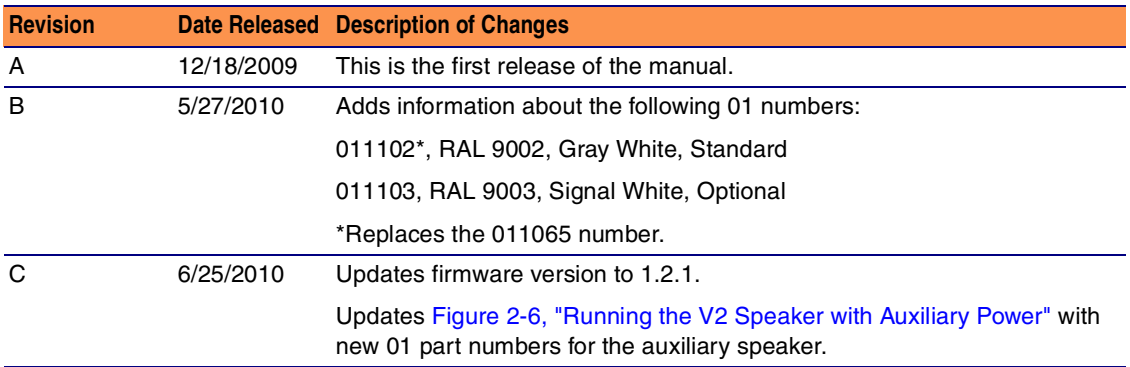

### Important Safety Instructions

- 1. Read these instructions.
- 2. Keep these instructions.
- 3. Heed all warnings.
- 4. Follow all instructions.
- 5. Do not use this apparatus near water.
- 6. Clean only with dry cloth.
- 7. Do not block any ventilation openings. Install in accordance with the manufacturer's instructions.
- 8. Do not install near any heat sources such as radiators, heat registers, stoves, or other apparatus (including amplifiers) that produce heat.
- 9. Do not defeat the safety purpose of the polarized or grounding-type plug. A polarized plug has two blades with one wider than the other. A grounding type plug has two blades and a third grounding prong. The wide blade or the third prong are provided for your safety. If the provided plug does not fit into your outlet, consult an electrician for replacement of the obsolete outlet.
- 10. Protect the power cord from being walked on or pinched particularly at plugs, convenience receptacles, and the point where they exit from the apparatus.
- 11. Only use attachments/accessories specified by the manufacturer.
- 12. Refer all servicing to qualified service personnel. Servicing is required when the apparatus has been damaged in any way, such as power-supply cord or plug is damaged, liquid has been spilled or objects have fallen into the apparatus, the apparatus has been exposed to rain or moisture, does not operate normally, or has been dropped.
- 13. Prior to installation, consult local building and electrical code requirements.

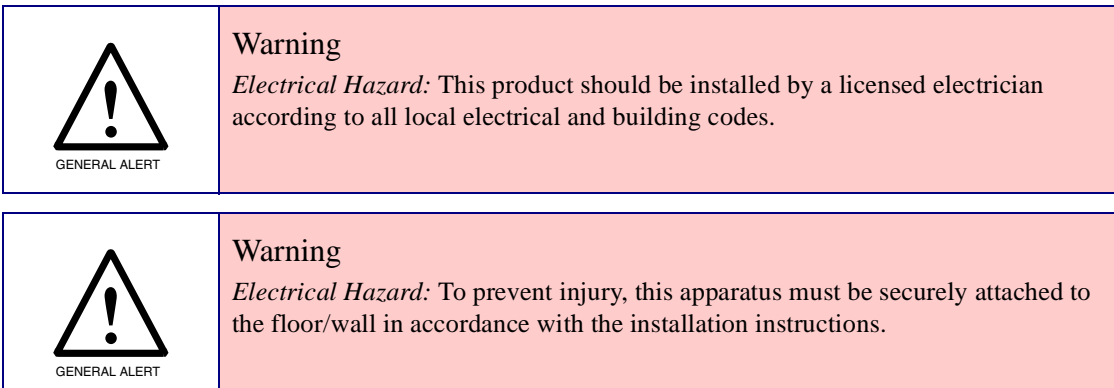

### Pictorial Alert Icons

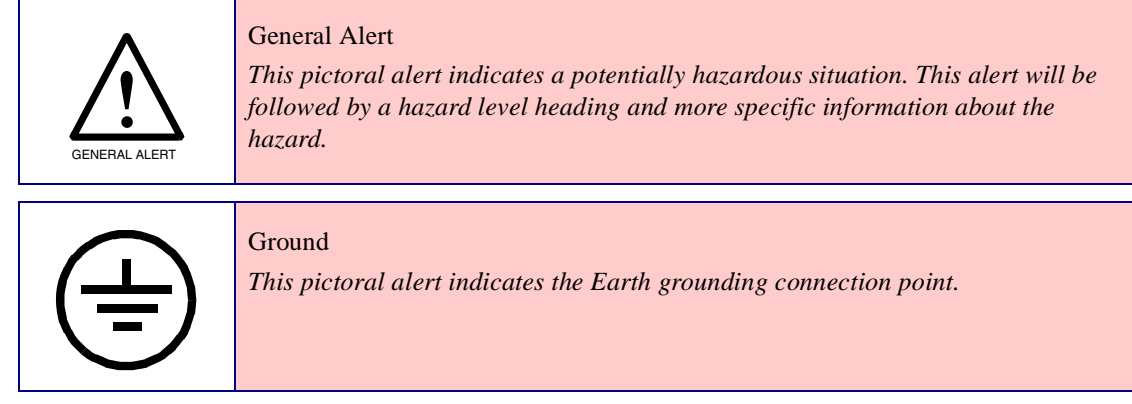

### Hazard Levels

Danger: Indicates an imminently hazardous situation which, if not avoided, will result in death or serious injury. This is limited to the most extreme situations.

Warning: Indicates a potentially hazardous situation which, if not avoided, could result in death or serious injury.

Caution: Indicates a potentially hazardous situation which, if not avoided, could result in minor or moderate injury. It may also alert users against unsafe practices.

Notice: Indicates a statement of company policy (that is, a safety policy or protection of property).

The safety guidelines for the equipment in this manual do not purport to address all the safety issues of the equipment. It is the responsibility of the user to establish appropriate safety, ergonomic, and health practices and determine the applicability of regulatory limitations prior to use. Potential safety hazards are identified in this manual through the use of words Danger, Warning, and Caution, the specific hazard type, and pictorial alert icons.

# Abbreviations and Terms

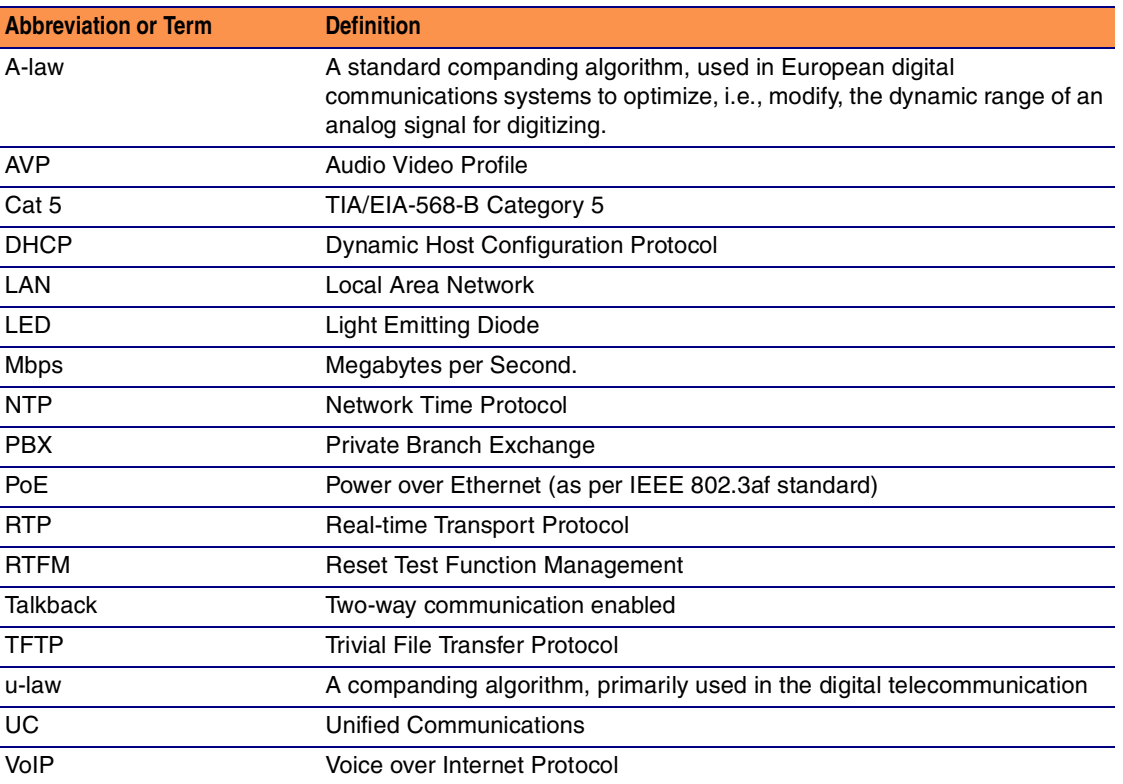

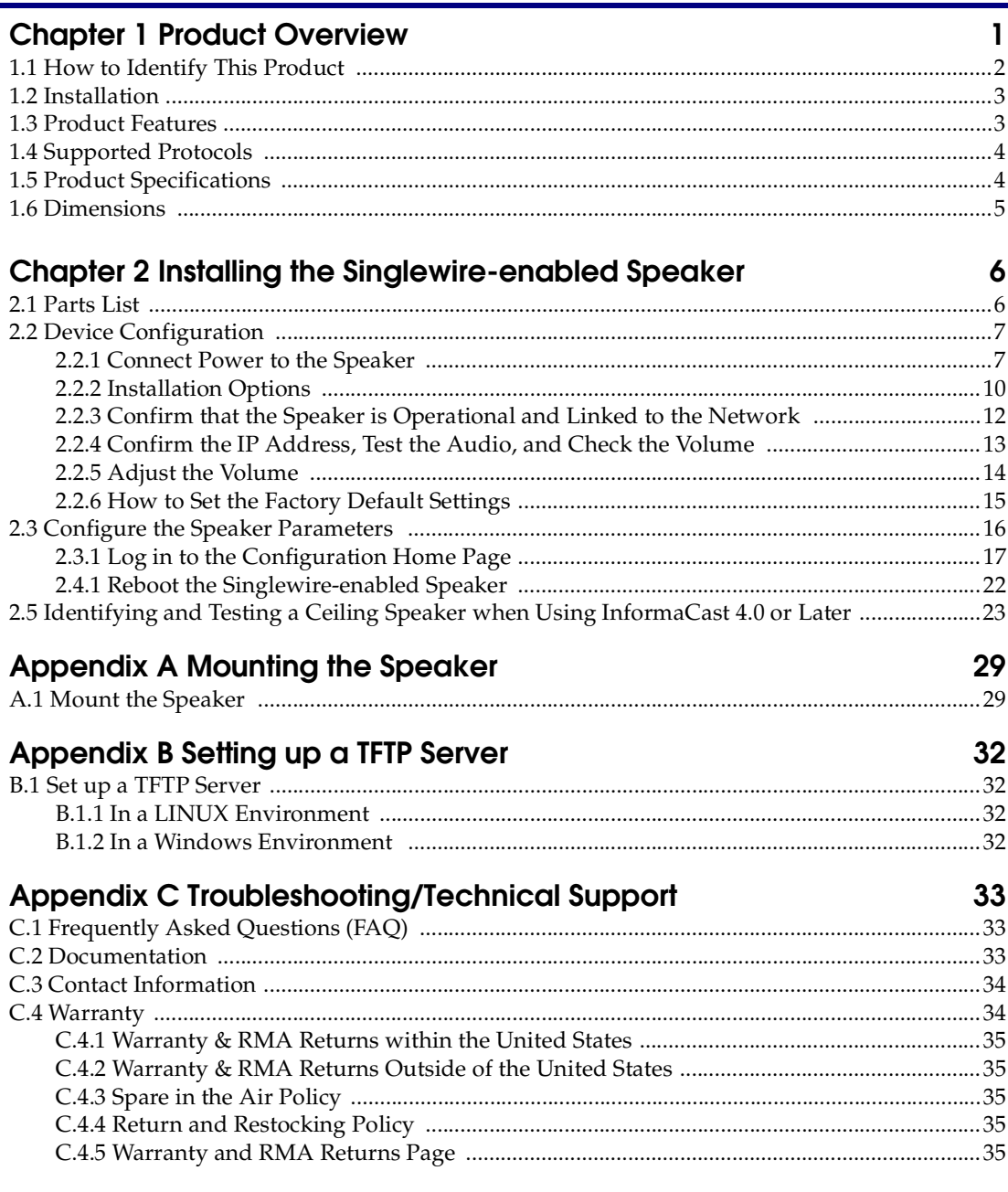

#### Index

36

# <span id="page-7-0"></span>1 Product Overview

<span id="page-7-3"></span><span id="page-7-1"></span>The CyberData Singlewire-enabled Speaker is a Power-over-Ethernet (PoE 802.3af) and Voice-over-IP (VoIP) public address loudspeaker that easily connects into existing local area networks with a single CAT5 cable connection. The speaker is compatible with Singlewire's InformaCast software. Its small footprint and low height allows the speaker to be discretely mounted almost anywhere.

**Note** The version of InformaCast needs to be 4.0 or higher.

Note Prior to installation, create a plan for the locations of your speakers.

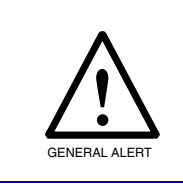

<span id="page-7-2"></span>General Alert *Consult local building and electrical code requirements prior to installation.*

## <span id="page-8-0"></span>1.1 How to Identify This Product

<span id="page-8-3"></span><span id="page-8-2"></span>To identify the VoIP Singlewire-enabled Ceiling Speaker, look for a model number label similar to the one shown in [Figure 1-1.](#page-8-1) The model number on the label should be one of the following:

- **011102\***, RAL 9002, Gray White, Standard Color
- **011103**, RAL 9003, Signal White, Optional Color

\*Replaces 011065.

**Figure 1-1. Model Number Label**

<span id="page-8-1"></span>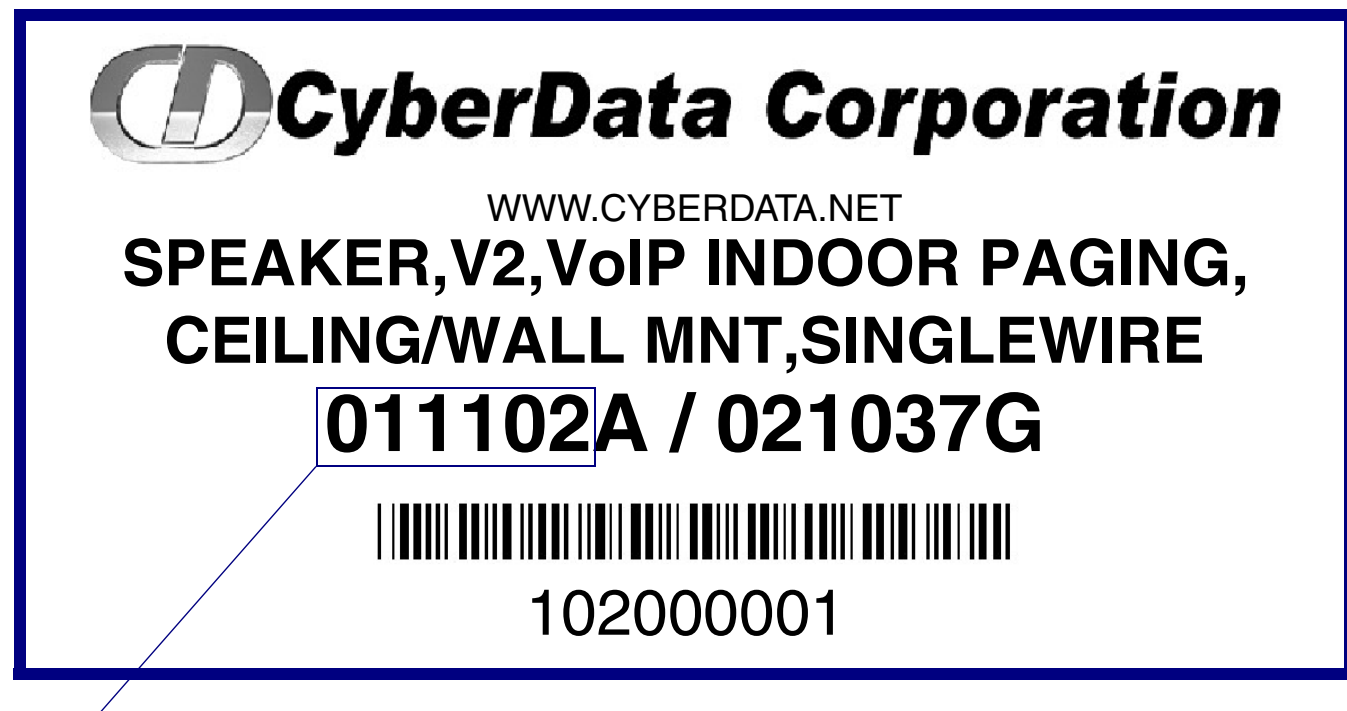

Model number

### <span id="page-9-0"></span>1.2 Installation

<span id="page-9-4"></span>[Figure 1-2](#page-9-2) illustrates a typical configurations for the Singlewire-enabled Speaker.

<span id="page-9-5"></span>**Figure 1-2. Typical Installation**

<span id="page-9-2"></span>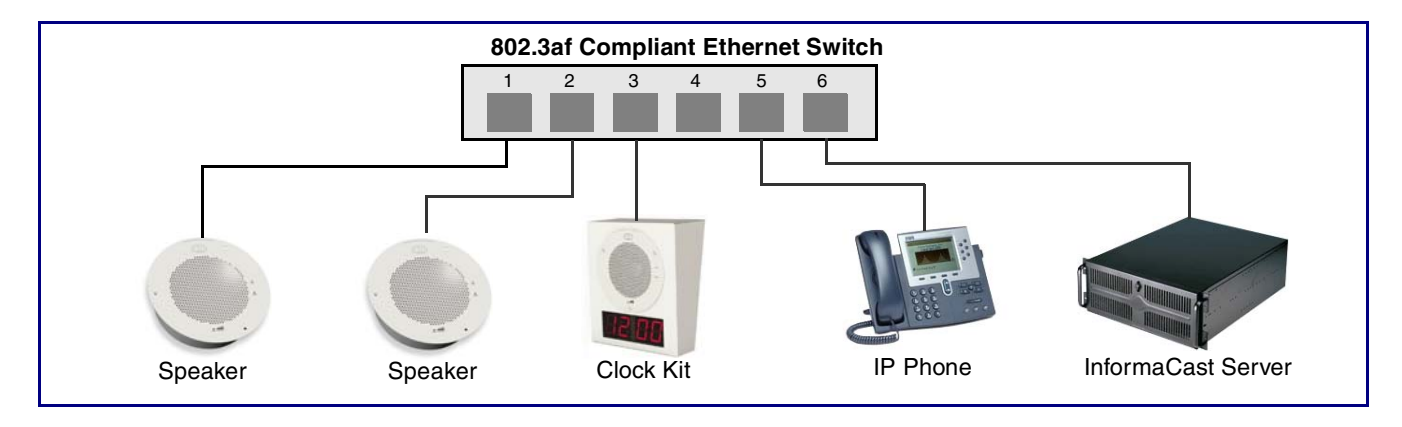

See the following sections for other installation options:

- [Section 2.2.1.3, "Running the Singlewire-enabled Speaker with Auxiliary Power"](#page-15-1)
- [Section 2.2.2.1, "Singlewire-enabled Speaker with Extra Speaker Connection"](#page-16-1)
- <span id="page-9-3"></span>● [Section 2.2.2.2, "Singlewire-enabled Speaker with Line Out"](#page-17-0)

### <span id="page-9-1"></span>1.3 Product Features

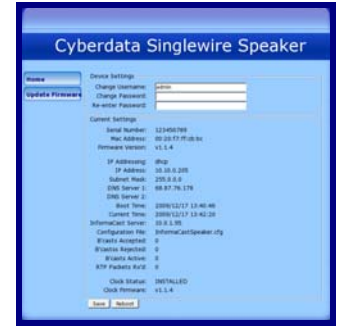

- *Web-based firmware upgradeable*
- **Small footprint**
- *High efficiency speaker driver*
- *PoE 802.3af Enabled (Powered-over-Ethernet)*
- *Network and external speaker volume control*
- *Auto detect for CyberData Clock kit*

### <span id="page-10-0"></span>1.4 Supported Protocols

The Singlewire-enabled Speaker supports:

- Multicast
- DHCP Client

Dynamically assigns IP addresses in addition to the option to use static addressing.

- InformaCast Version 4.0 and greater
- TFTP Client

Facilitates Web-based firmware upgrades of the latest speaker capabilities.

- RTP
- <span id="page-10-7"></span>• Audio Encodings PCMU (G.711 mu-law) PCMA (G.711 A-law) Packet Time 20 ms

# <span id="page-10-1"></span>1.5 Product Specifications

<span id="page-10-9"></span><span id="page-10-8"></span><span id="page-10-6"></span><span id="page-10-5"></span><span id="page-10-4"></span><span id="page-10-3"></span><span id="page-10-2"></span>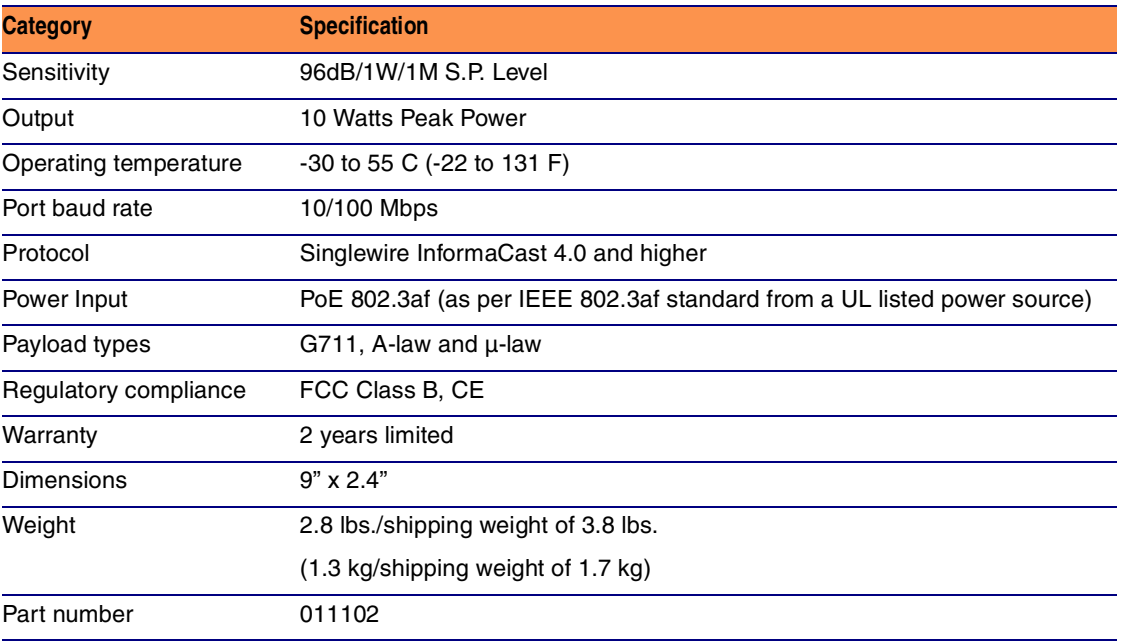

# <span id="page-11-2"></span><span id="page-11-0"></span>1.6 Dimensions

<span id="page-11-1"></span>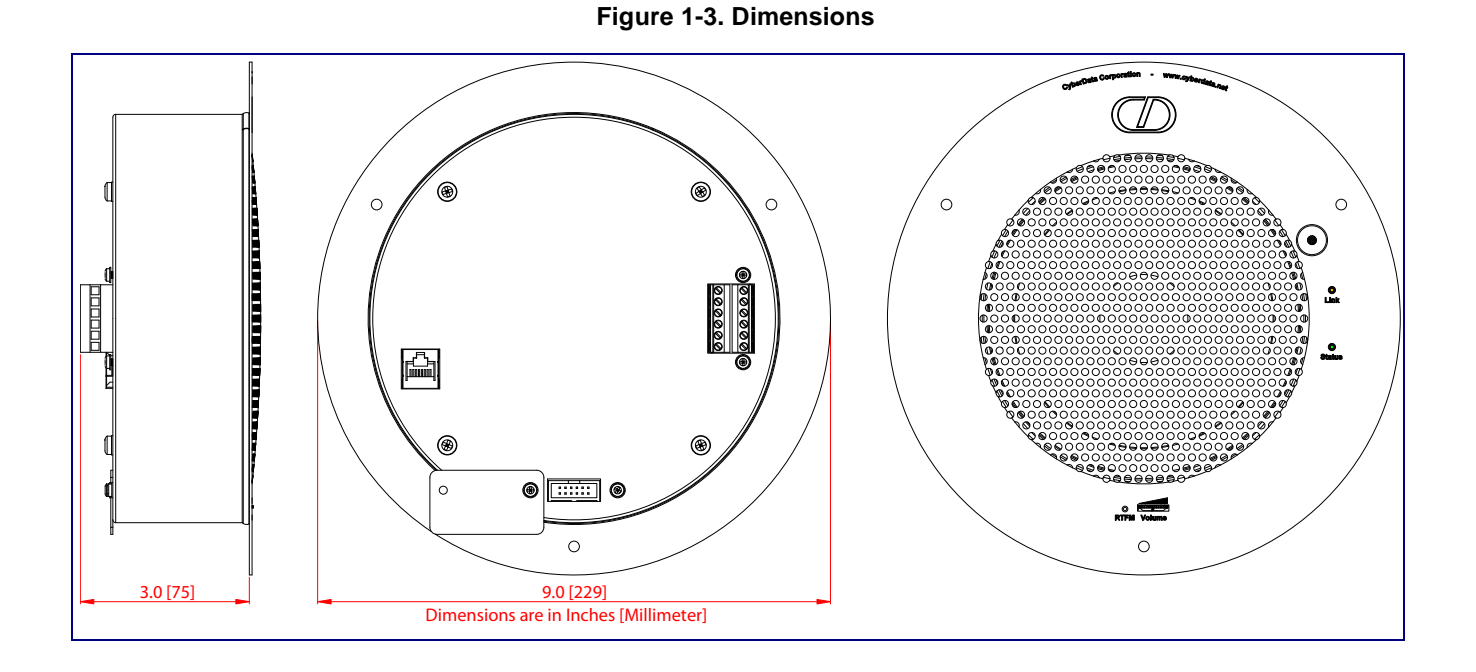

[Figure 1-3](#page-11-1) shows the dimensions for the Singlewire-enabled Speaker.

# <span id="page-12-0"></span>2 Installing the Singlewire-enabled Speaker

### <span id="page-12-1"></span>2.1 Parts List

<span id="page-12-3"></span>[Table](#page-12-2) 2-1 illustrates the parts for each speaker and includes kits for the drop ceiling and drywall mounting.

**Note** The installation template for the Singlewire-enabled Speaker is located on the *Installation Quick Reference Guide* that is included in the packaging with each speaker.

<span id="page-12-2"></span>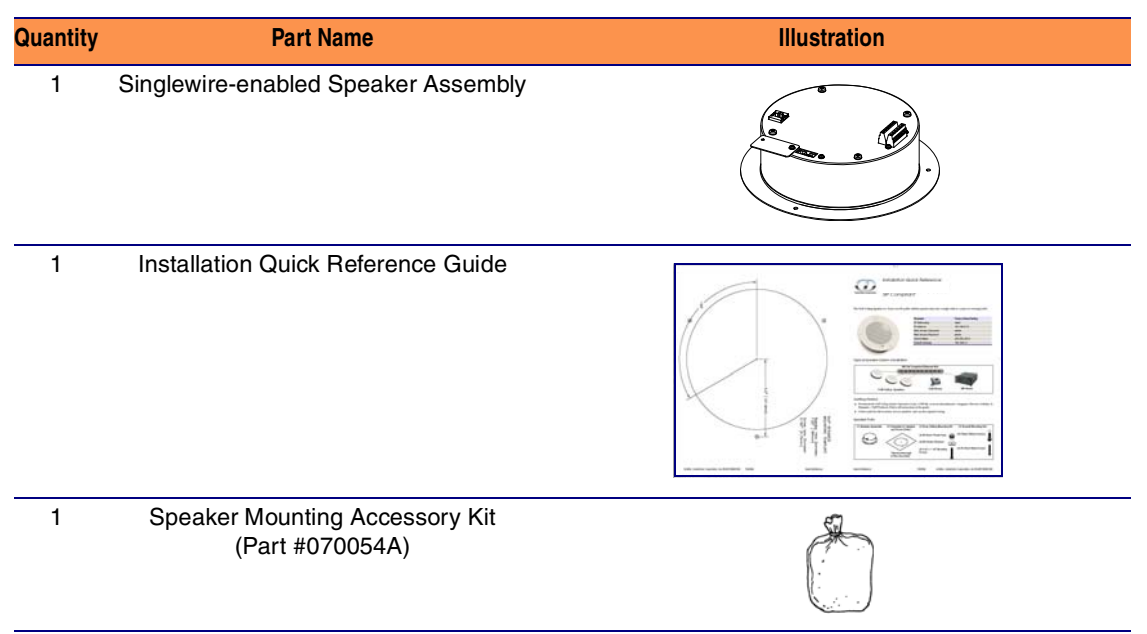

#### **Table 2-1. Parts**

# <span id="page-13-3"></span><span id="page-13-0"></span>2.2 Device Configuration

Set up and configure each speaker *before* you mount it.

CyberData delivers each speaker with the following factory default values:

#### **Table 2-2. Factory Network Default Settings—Default of Network**

<span id="page-13-8"></span><span id="page-13-7"></span><span id="page-13-5"></span>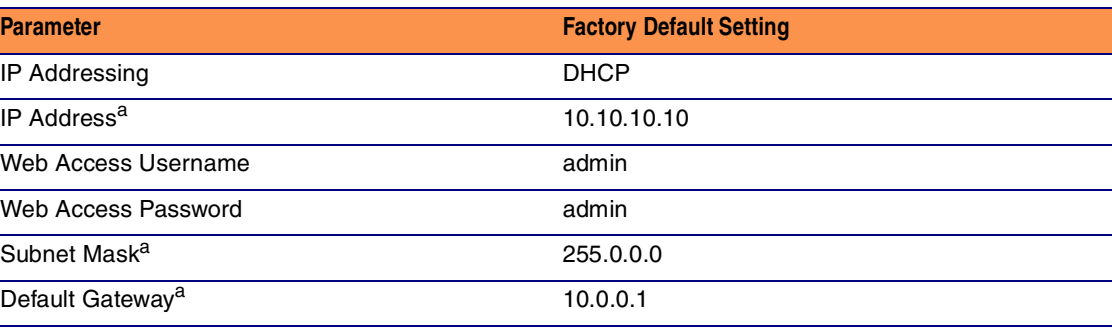

<span id="page-13-11"></span><span id="page-13-9"></span><span id="page-13-6"></span><span id="page-13-4"></span>a. Default if there is not a DHCP server present.

### <span id="page-13-1"></span>2.2.1 Connect Power to the Speaker

[Figure 2-4](#page-13-2) through [Figure 2-6](#page-15-2) illustrates how to connect power to the Singlewire-enabled Speaker.

#### <span id="page-13-10"></span>2.2.1.1 Singlewire-enabled Speaker to a 802.3af Compliant PoE Switch

[Figure 2-4](#page-13-2) illustrates how to connect the Singlewire-enabled Speaker to a 802.3af compliant PoE switch via a Cat 5 Ethernet cable.

**Figure 2-4. Singlewire-enabled Speaker to a 802.3af Compliant PoE Switch**

<span id="page-13-2"></span>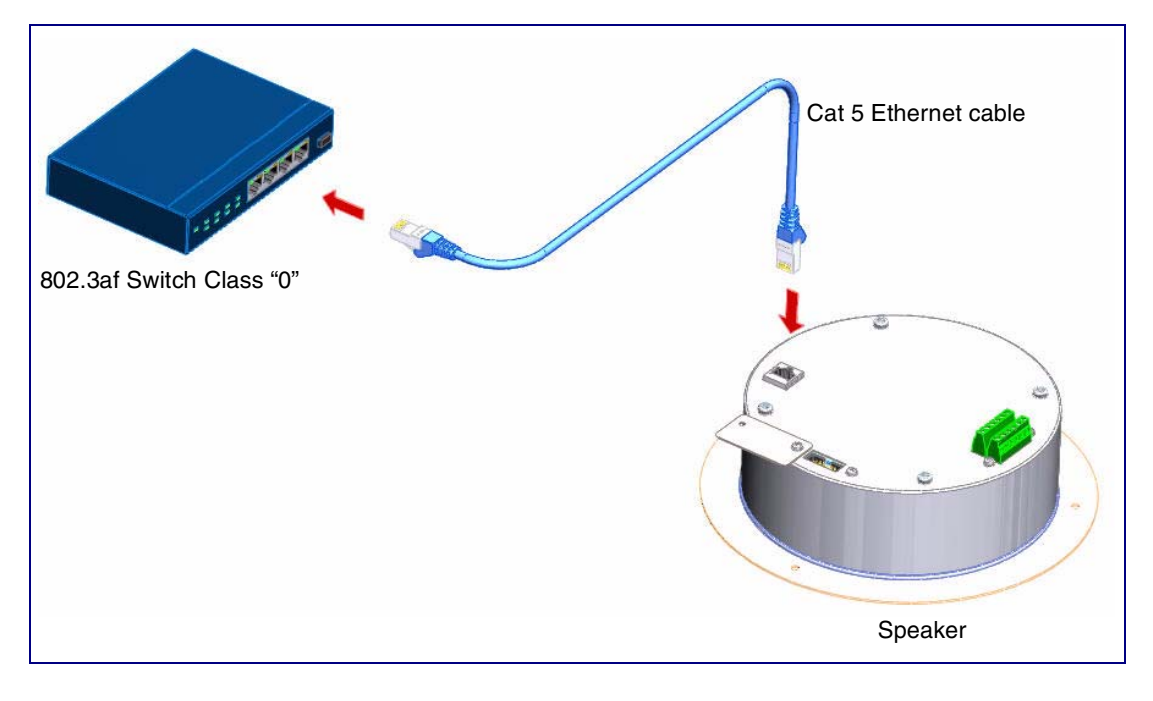

#### <span id="page-14-1"></span>2.2.1.2 Singlewire-enabled Speaker (with PoE Injector) to a 802.3af Compliant PoE Switch

In [Figure 2-5](#page-14-0), if a PoE switch is not available, you will need a PoE Injector, part #010867A (ordered separately). A PoE Injector is a power supply solution for those who have a standard Non PoE Switch.

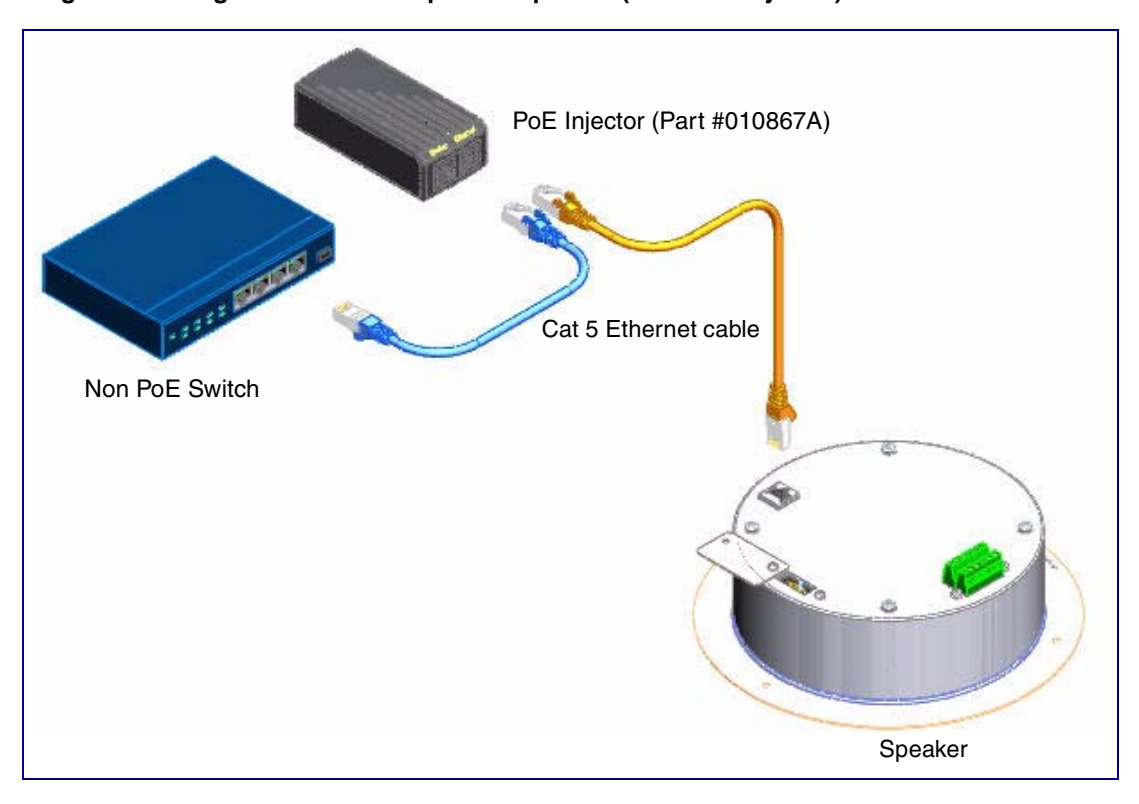

<span id="page-14-0"></span>**Figure 2-5. Singlewire-enabled Speaker Speaker (with PoE Injector) to a Non PoE Switch**

#### <span id="page-15-1"></span>2.2.1.3 Running the Singlewire-enabled Speaker with Auxiliary Power

In [Figure 2-6](#page-15-2), the power for the Singlewire-enabled Speaker can either come from an 802.3af Network connection or from an external source.

<span id="page-15-2"></span>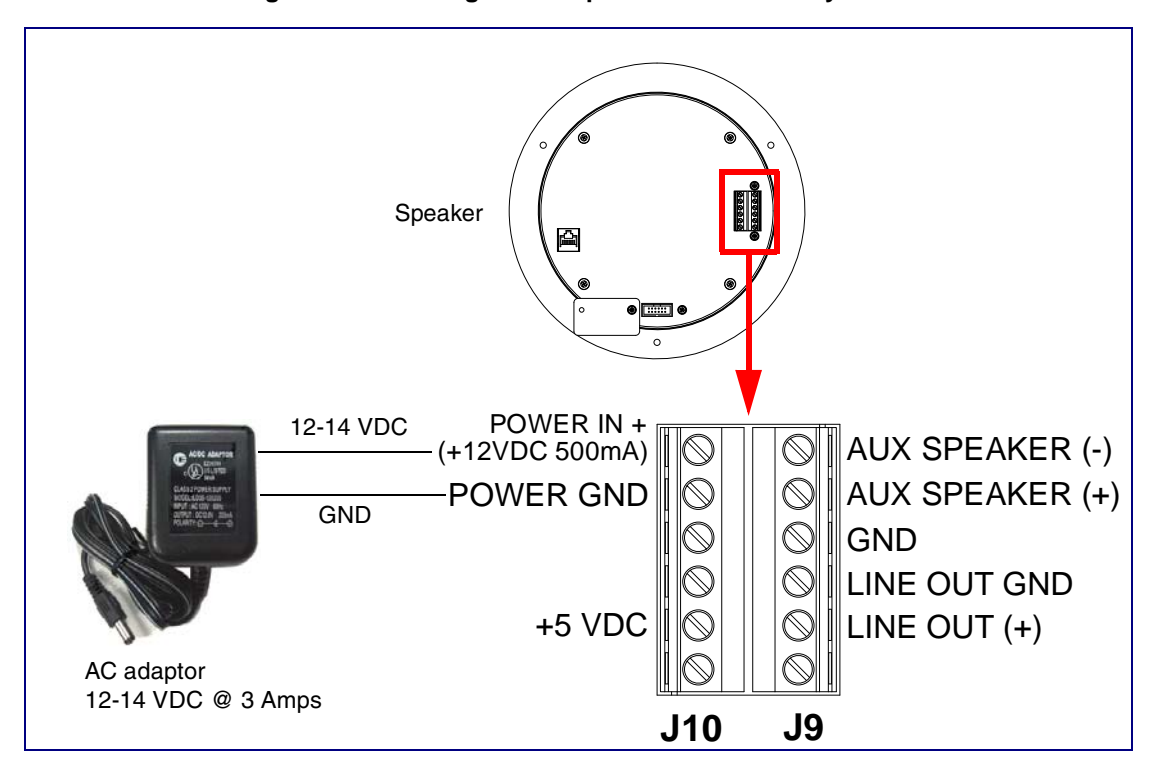

<span id="page-15-0"></span>**Figure 2-6. Running the V2 Speaker with Auxiliary Power**

### <span id="page-16-0"></span>2.2.2 Installation Options

[Figure 2-7](#page-16-2) through [Figure 2-8](#page-17-1) illustrates various installation options for the Singlewire-enabled Speaker.

#### <span id="page-16-1"></span>2.2.2.1 Singlewire-enabled Speaker with Extra Speaker Connection

In [Figure 2-7](#page-16-2), the Singlewire-enabled Speaker supports an amplified audio output for a second analog speaker. While the total speaker wattage is the same, by connecting a low cost analog speaker, additional coverage can be realized.

<span id="page-16-3"></span>Speaker Setup When using the second speaker connection, the digital volume control needs to be set to less than level **8** while making pages. Some adjustment of this value may be required depending on the specific PoE switch.

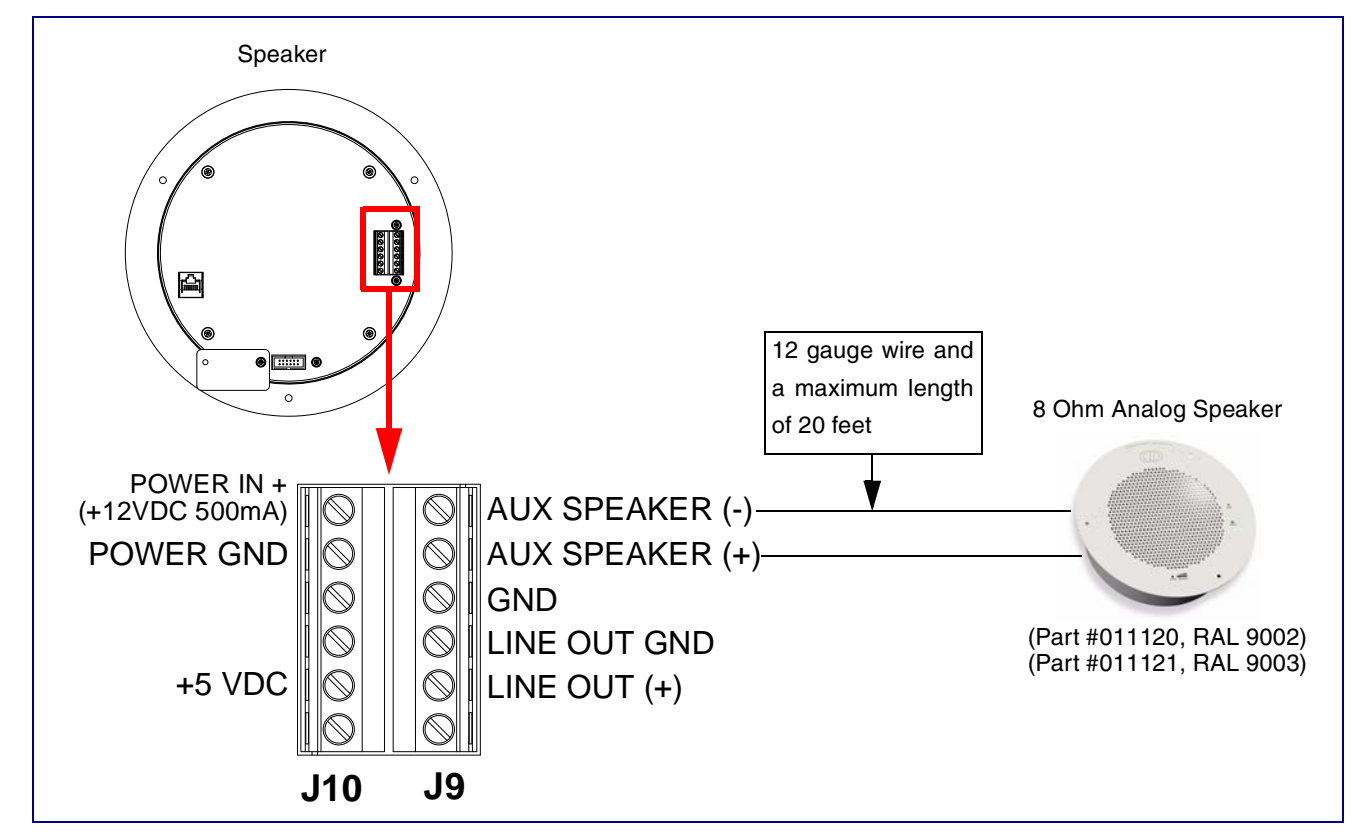

#### <span id="page-16-2"></span>**Figure 2-7. Singlewire-enabled Speaker with Extra Speaker Connection**

#### <span id="page-17-0"></span>2.2.2.2 Singlewire-enabled Speaker with Line Out

<span id="page-17-1"></span>In [Figure 2-8](#page-17-1), for areas that require more speaker volume, the Singlewire-enabled Speaker can be connected directly to an auxiliary amplifier to drive additional horns or speakers. This is done through the line-out connection.

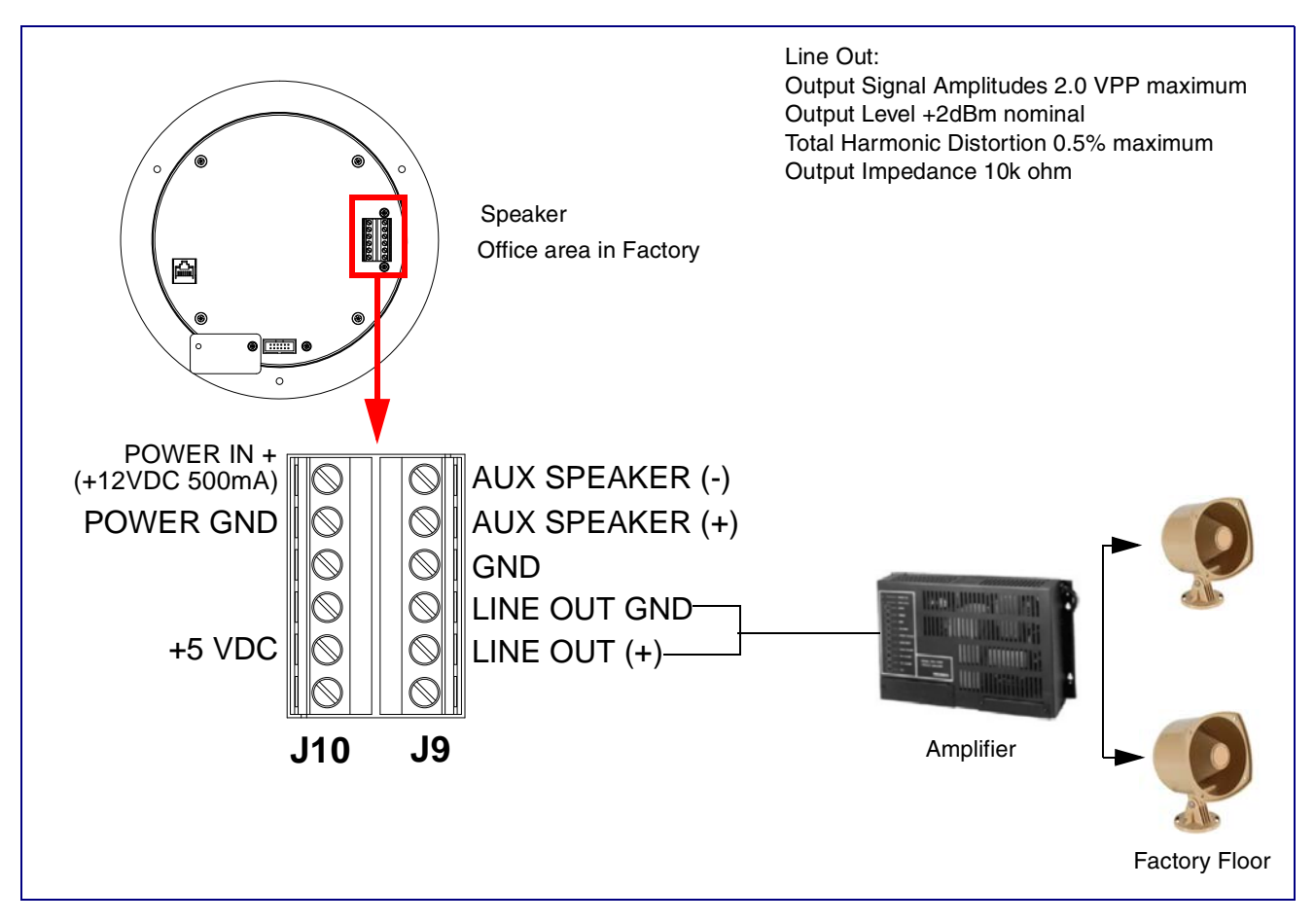

**Figure 2-8. Singlewire-enabled Speaker with Line Out**

### <span id="page-18-1"></span><span id="page-18-0"></span>2.2.3 Confirm that the Speaker is Operational and Linked to the Network

After connecting the speaker to the 802.3af compliant Ethernet hub, the LEDs on the speaker face confirm that the speaker is operational and linked to the network.

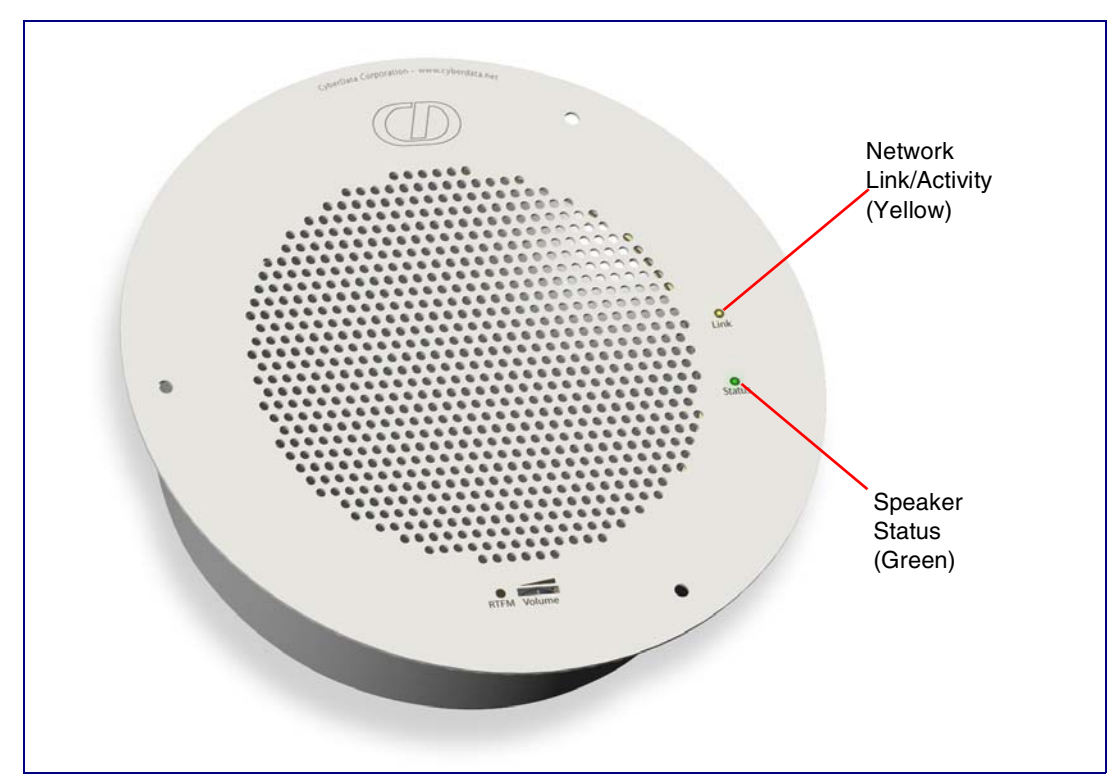

#### <span id="page-18-2"></span>**Figure 2-9. Status and Activity LEDs**

#### 2.2.3.1 Status LED

After supplying power to the speaker:

- 1. The green power/status LED and the yellow network LED comes on immediately.
- 2. After about 23 seconds with a static IP address (or 27 seconds if the board is set to use DHCP), the green LED will blink twice to indicate that the board is fully booted.
- **Note** If the board is set to use DHCP and there is not a DHCP server available on the network, it will try five times with a three second delay between tries and eventually fall back to the programmed static IP address (by default 10.10.10.10). This process will take approximately 80 seconds.

#### 2.2.3.2 Link LED

- The Link LED is illuminated when the network link to the speaker is established.
- The **Link** LED blinks to indicate network traffic.

### <span id="page-19-0"></span>2.2.4 Confirm the IP Address, Test the Audio, and Check the Volume

#### 2.2.4.1 Reset Test Function Management (RTFM) Switch

When the speaker is operational and linked to the network, use the Reset Test Function Management (RTFM) switch [\(Figure 2-10](#page-19-1)) on the speaker face to announce and confirm the speaker's IP Address, test that the audio is working, and check the volume.

<span id="page-19-1"></span>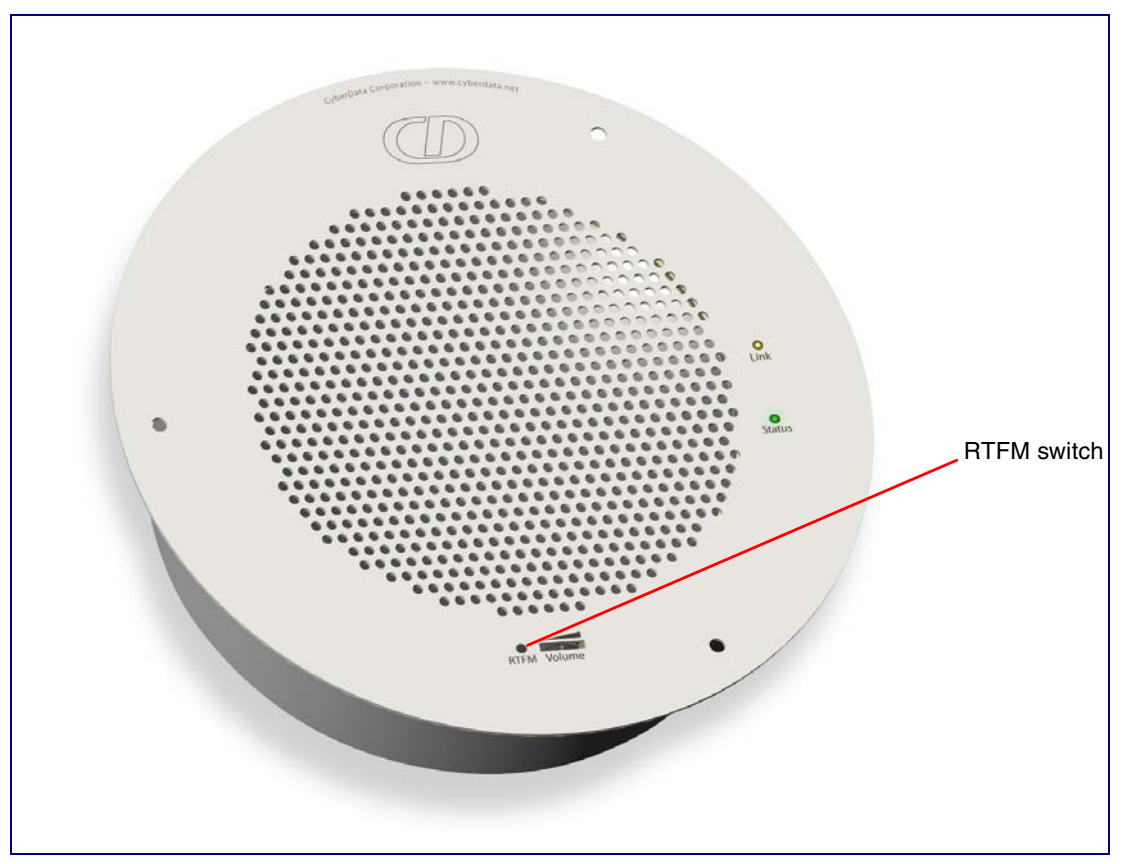

<span id="page-19-4"></span><span id="page-19-2"></span>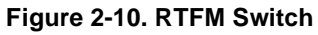

To announce a speaker's current IP address:

- <span id="page-19-3"></span>1. Press and release the RTFM switch within a five second window.
- 2. When you hear the IP address announcement, check the speaker volume.
- **Note** The speaker will use DHCP to obtain the new IP address (DHCP-assigned address or default to 10.10.10.10 if a DHCP server is not present).
- **Note** Pressing and holding the RTFM switch for longer than five seconds will restore the speaker to the factory default settings.

### <span id="page-20-0"></span>2.2.5 Adjust the Volume

To adjust the speaker volume, turn the **Volume** control dial [\(Figure 2-11\)](#page-20-1) on the speaker face.

**Note** The Singlewire-enabled Speaker has two volume controls: **Networked-based** (as controlled by the Singlewire protocol from InformaCast) and **External** (volume knob).

<span id="page-20-1"></span>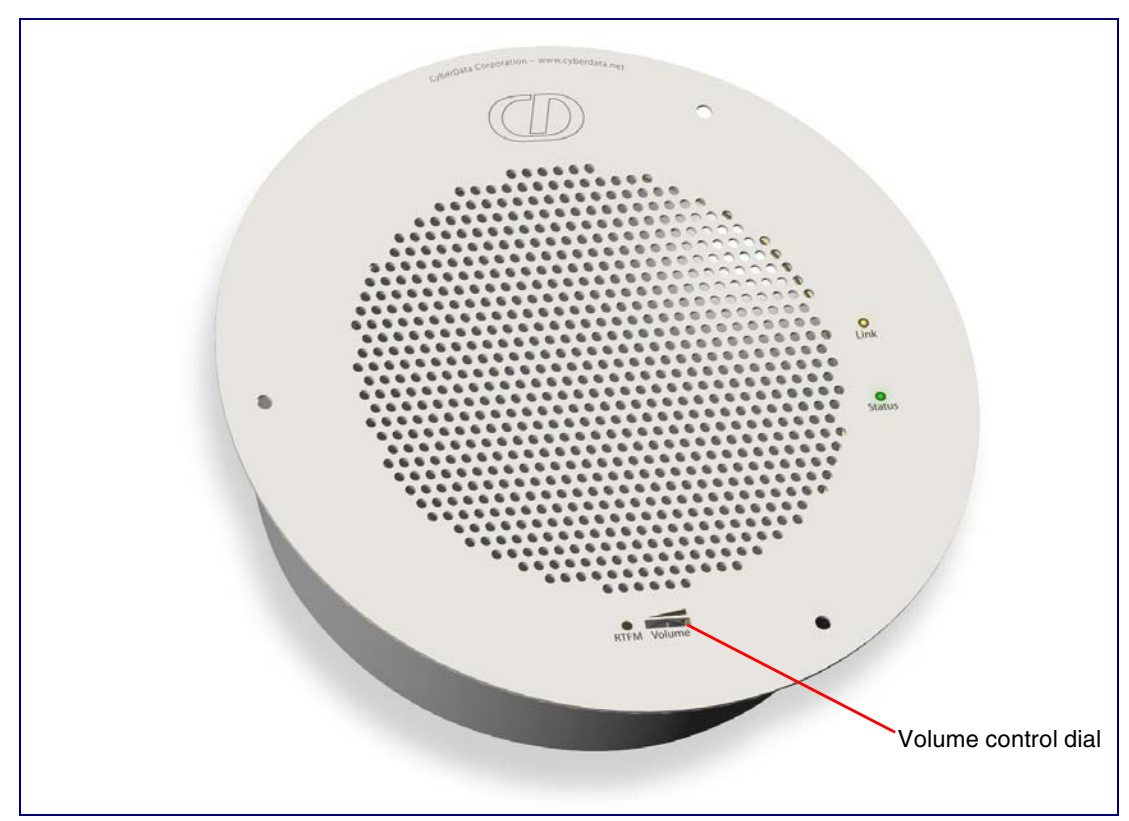

**Figure 2-11. Volume Control**

### <span id="page-21-0"></span>2.2.6 How to Set the Factory Default Settings

#### 2.2.6.1 RTFM Switch

When the speaker is operational and linked to the network, use the Reset Test Function Management (RTFM) switch [\(Figure 2-12](#page-21-1)) on the speaker face to set the factory default settings.

<span id="page-21-1"></span>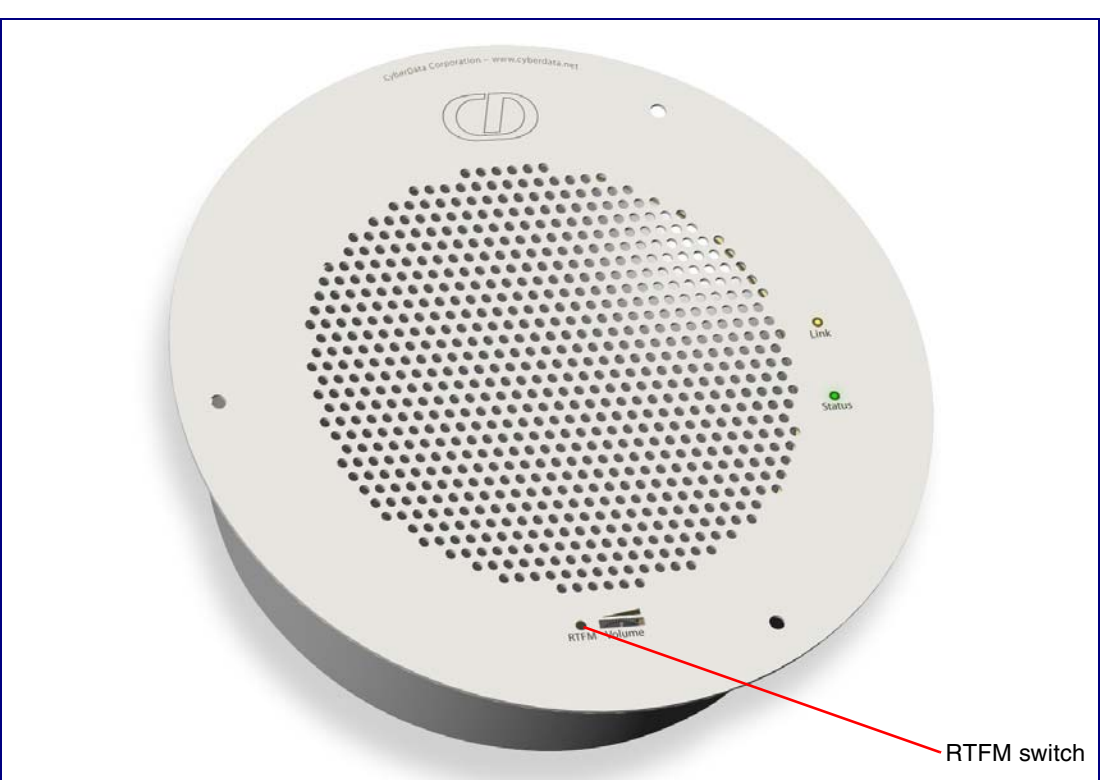

<span id="page-21-4"></span><span id="page-21-3"></span>**Figure 2-12. RTFM Switch**

<span id="page-21-5"></span>To set the factory default settings:

- <span id="page-21-2"></span>1. Press and hold the **RTFM** switch for more than five seconds.
- 2. The speaker announces that it is restoring the factory default settings.
- **Note** The speaker will use DHCP to obtain the new IP address (DHCP-assigned address or default to 10.10.10.10 if a DHCP server is not present).

# <span id="page-22-0"></span>2.3 Configure the Speaker Parameters

To configure the speaker online, use a standard web browser.

Configuration of the speaker is taken care of by the InformaCast server. If an InformaCast server can not be found, the speaker will return to factory defaults as shown in [Table](#page-22-1) 2-3.

#### <span id="page-22-2"></span>**Table 2-3. Factory Network Default Settings—Default of Network**

<span id="page-22-7"></span><span id="page-22-6"></span><span id="page-22-4"></span><span id="page-22-1"></span>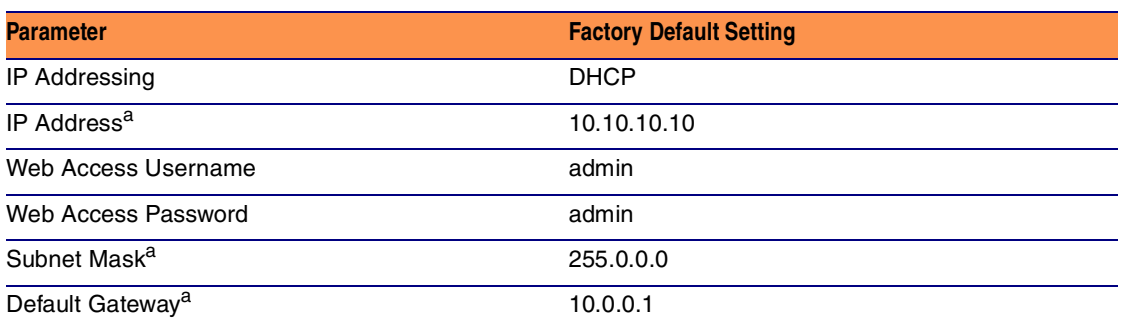

<span id="page-22-8"></span><span id="page-22-5"></span><span id="page-22-3"></span>a. Default if there is not a DHCP server present.

### <span id="page-23-0"></span>2.3.1 Log in to the Configuration Home Page

- <span id="page-23-2"></span>1. Open your browser to the Singlewire-enabled Speaker IP address. This can be found within the InformaCast Server Test Menu.
- **Note** If the network does not have access to a DHCP server, the device will default to an IP address of 10.10.10.10.
- **Note** Make sure that the PC is on the same IP network as the Singlewire-enabled Speaker.
- 2. When prompted, use the following default **Web Access Username** and **Web Access Password** to access the **Home Page** ([Figure 2-13\)](#page-23-1):

Web Access Username: **admin**

Web Access Password: **admin**

<span id="page-23-1"></span>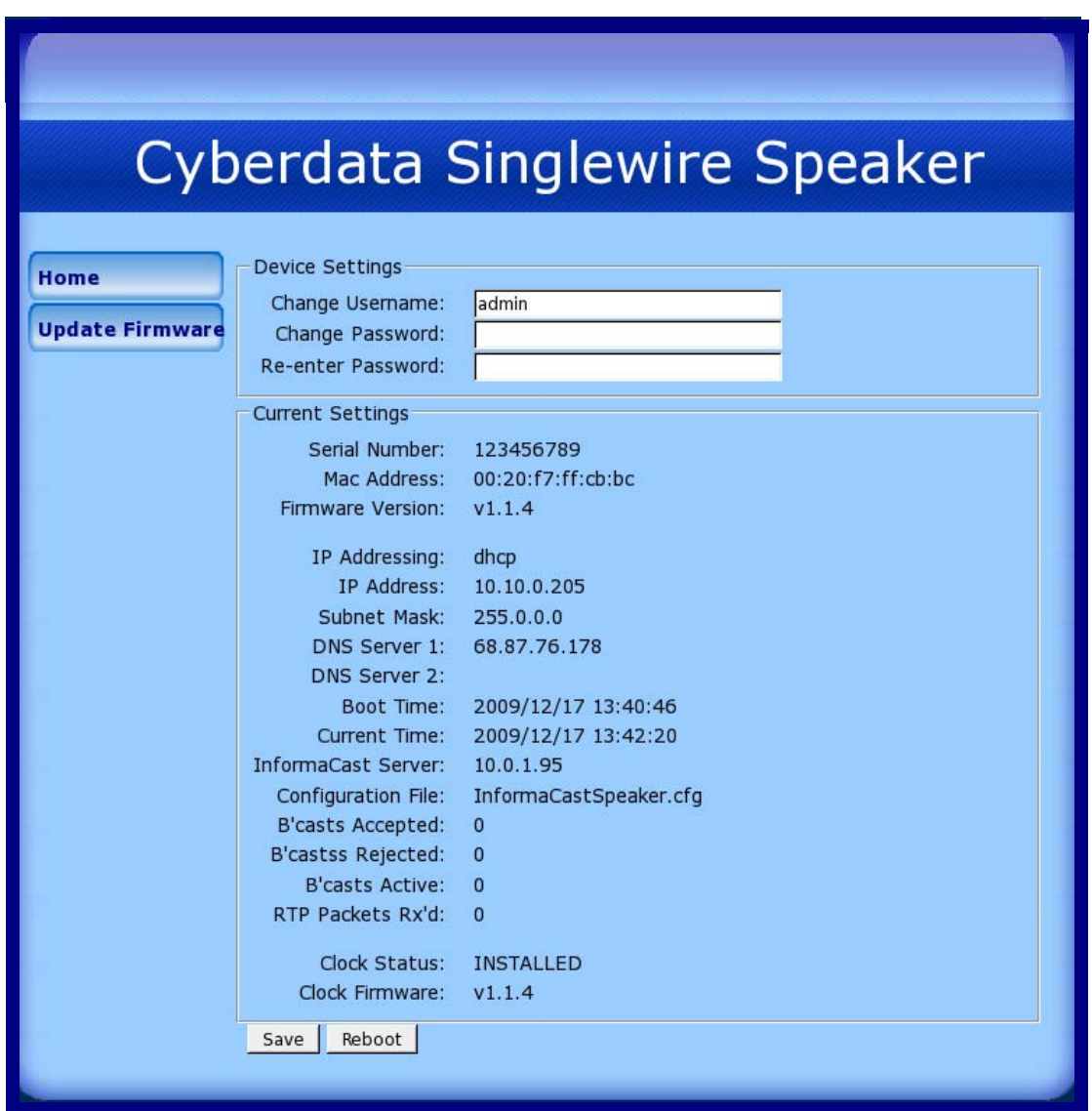

#### <span id="page-23-5"></span><span id="page-23-4"></span><span id="page-23-3"></span>**Figure 2-13. Home Page**

3. On the **Home Page**, review the setup details and navigation buttons described in [Table](#page-24-0) 2-4.

<span id="page-24-0"></span>

| <b>Web Page Item</b>      | <b>Description</b>                                                                         |
|---------------------------|--------------------------------------------------------------------------------------------|
| <b>Device Settings</b>    |                                                                                            |
| Change Username           | Type in this field to change the username (25 character limit).                            |
| Change Password           | Type in this field to change the password (19 character limit).                            |
| Re-enter Password         | Type the password again in this field to confirm the new password<br>(19 character limit). |
| <b>Current Settings</b>   |                                                                                            |
| Serial Number             | Shows the device serial number.                                                            |
| Mac Address               | Shows the device Mac address.                                                              |
| <b>Firmware Version</b>   | Shows the current firmware version.                                                        |
| IP Addressing             | Shows the current IP addressing setting (DHCP or Static).                                  |
| <b>IP Address</b>         | Shows the current IP address.                                                              |
| Subnet Mask               | Shows the current subnet mask address.                                                     |
| <b>DNS Server 1</b>       | Shows the current DNS Server 1 address.                                                    |
| DNS Server 2              | Shows the current DNS Server 2 address.                                                    |
| Boot Time                 | Shows the boot time.                                                                       |
| Current Time              | Shows the current time.                                                                    |
| InformaCast Server        | Shows the InformaCast Server IP address.                                                   |
| <b>Configuration File</b> | Shows the configuration file.                                                              |
| B'casts Accepted          | Shows the number of B'casts accepted.                                                      |
| B'casts Rejected          | Shows the number of B'casts rejected.                                                      |
| B'casts Rejected          | Shows the number of active B'casts.                                                        |
| RTP Packets Rx'd          | Shows the number of RTP packets Rx'd.                                                      |
| Clock Status              | Shows the current clock status.                                                            |
| Clock Firmware            | Shows the current clock firmware version.                                                  |
| Home                      | Link to the <b>Home</b> page.                                                              |
| <b>Update Firmware</b>    | Link to the Update Firmware page.                                                          |
| Save                      | Click the Save button to save your configuration settings.                                 |
|                           | Note: You need to reboot for changes to take effect.                                       |
| Reboot                    | Click on the Reboot button to reboot the system.                                           |

<span id="page-24-1"></span>**Table 2-4. Home Page Overview** 

### 2.4 Upgrade the Firmware and Reboot the Singlewireenabled Speaker

To upload the Singlewire-enabled Speaker firmware from your PC:

1. Set up a TFTP server.

If you do not already have a TFTP server running on your network, see [Appendix B, "Setting up](#page-38-4)  [a TFTP Server".](#page-38-4)

<span id="page-25-0"></span>2. Retrieve the latest Singlewire-enabled Speaker firmware from the Singlewire-enabled Speaker **Downloads** page at:

<http://www.cyberdata.net/products/voip/digitalanalog/singlewirespeaker/downloads.html>

- 3. Unzip the Singlewire-enabled Speaker version file. This file may contain the following:
	- Firmware file
	- Release notes
- 4. Copy the firmware files to be upgraded to the appropriate TFTP server directory:
	- c:\tftp-root\for Windows
	- /tftpboot/for Linux
- 5. Log in to the Singlewire-enabled Speaker home page as instructed in [Section 2.3.1, "Log in to the](#page-23-0)  [Configuration Home Page".](#page-23-0)

6. Click the **Update Firmware** button to open the **Upgrade Firmware** page. See [Figure 2-14.](#page-26-0)

<span id="page-26-0"></span>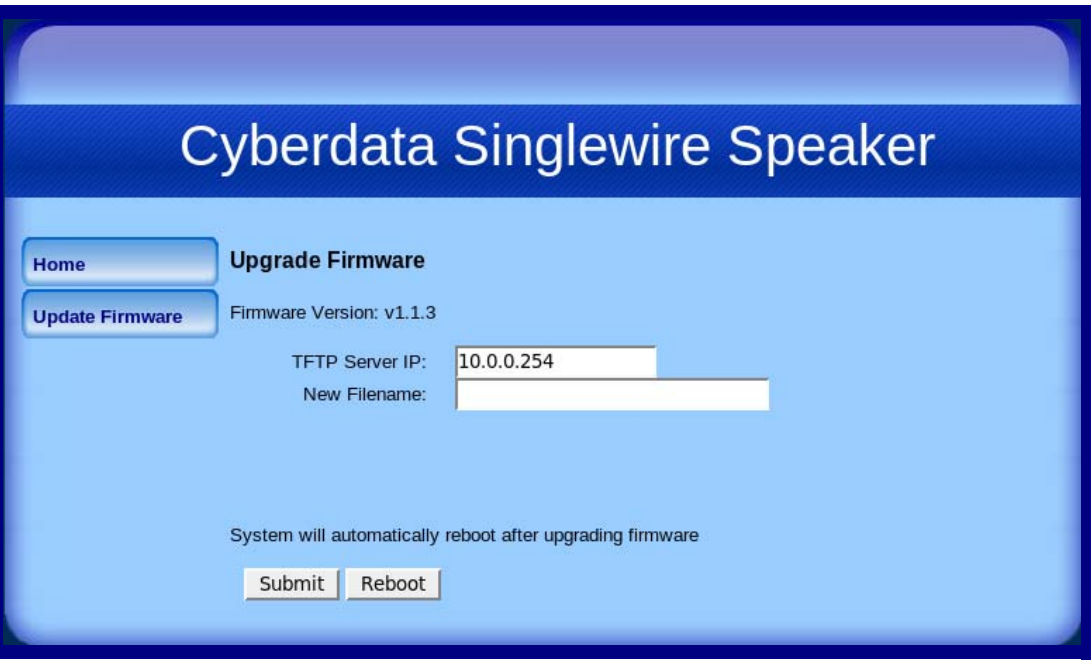

**Figure 2-14. Firmware Upgrade Page**

**Note** [Figure 2-14](#page-26-0) shows the factory default settings.

- 7. Enter the IP address of your TFTP server into the **TFTP Server IP** parameter field.
- 8. Enter the firmware filename of the file to be uploaded into the **New Filename** parameter field. For example, kernel filename **201-image-spk-sip.bin**.
- 9. Click **Upload File**.
- **Note** This starts the upload process. Once the Singlewire-enabled Speaker has uploaded the file, the **Uploading Firmware** countdown page appears, indicating that the firmware is being written to flash. The Singlewire-enabled Speaker will automatically reboot when the upload is complete. When the countdown finishes, the **Upgrade Firmware** page will refresh. The uploaded firmware filename should be displayed in the system configuration (indicating successful upload and reboot).

[Table](#page-27-0) 2-5 shows the web page items on the **Upgrade Firmware** page.

<span id="page-27-2"></span><span id="page-27-0"></span>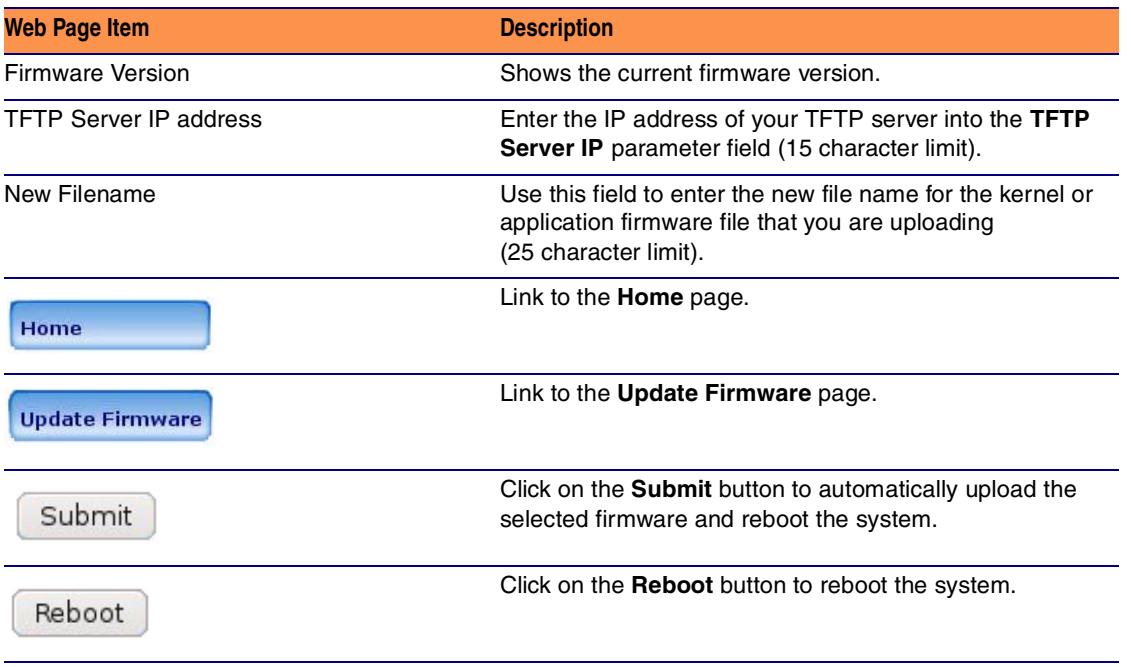

#### <span id="page-27-3"></span><span id="page-27-1"></span>**Table 2-5. Firmware Upgrade Parameters**

### <span id="page-28-0"></span>2.4.1 Reboot the Singlewire-enabled Speaker

To reboot a Singlewire-enabled Speaker, log in to the web page as instructed in [Section 2.3.1, "Log in](#page-23-0)  [to the Configuration Home Page"](#page-23-0).

<span id="page-28-1"></span>1. Click **Update Firmware** to open the **Upgrade Firmware** page [\(Figure 2-15](#page-28-1)).

<span id="page-28-2"></span>**Figure 2-15. Reboot System Section**

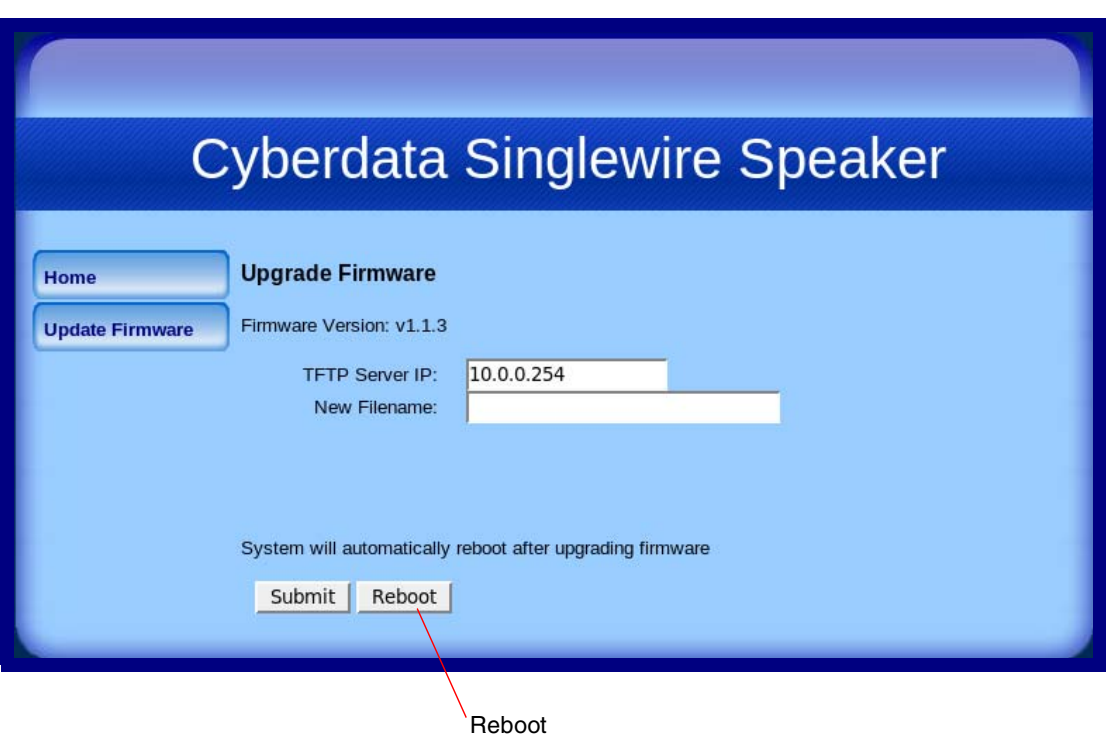

2. Click **Reboot**. A normal restart will occur and you will see the following Reboot page.

**Figure 2-16. Reboot Page**

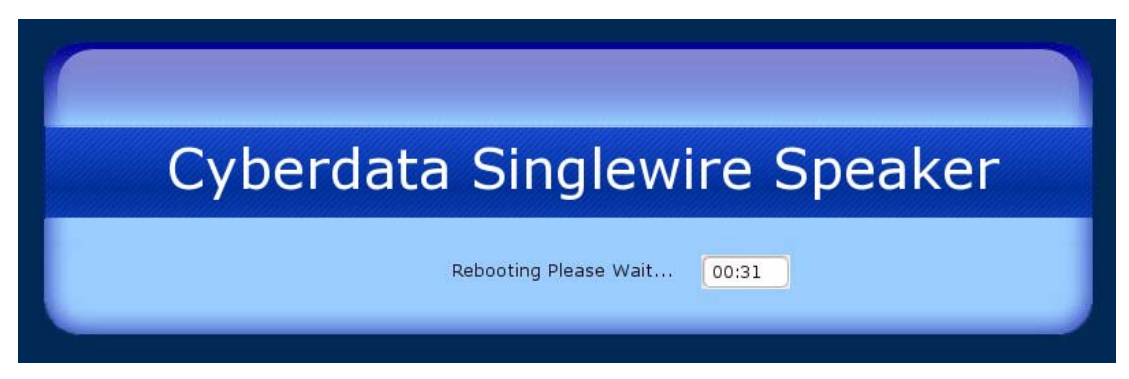

### <span id="page-29-0"></span>2.5 Identifying and Testing a Ceiling Speaker when Using InformaCast 4.0 or Later

<span id="page-29-2"></span>This section describes the basic process for identifying and testing the CyberData IP Ceiling speaker when using Singlewire's InformaCast software version 4.0 or later.

- **Note** If you have questions or need help, please consult your InformaCast documentation and or contact the CyberData support team.
- <span id="page-29-1"></span>**Note** CyberData's support is limited to IP endpoint functionality when used with an InformaCast system.

To add the Singlewire-enabled Speaker to the InformaCast server:

1. Click **Edit IP Speakers** on the **Main Screen** of the **Singlewire Informacast Server Web Interface**.

#### <span id="page-29-3"></span>**Figure 2-17. Main Screen of the Singlewire InformaCast Server Web Interface**

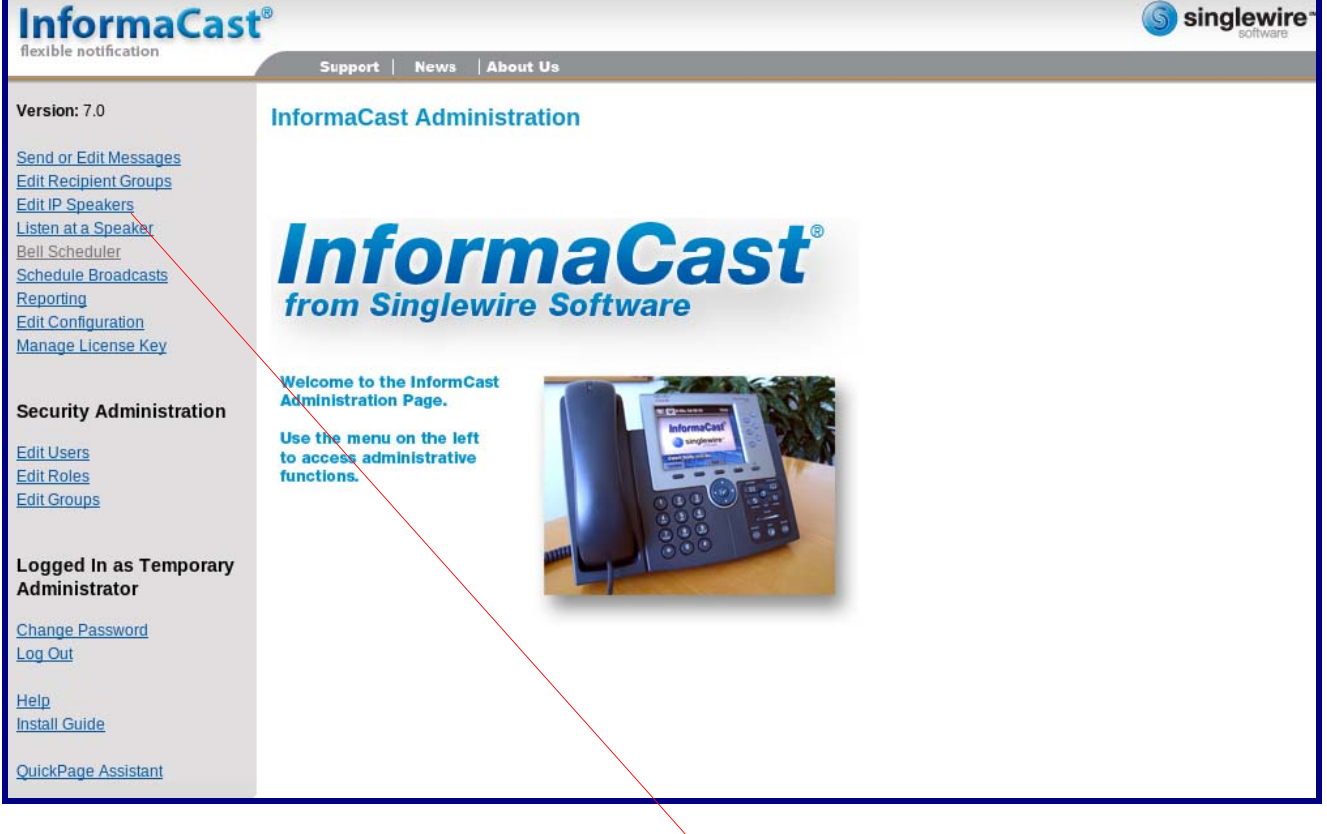

Edit IP Speakers

<span id="page-30-0"></span>2. On the **IP Speaker Configuration** page, InformaCast will indicate that it has detected new speakers. Click **View**.

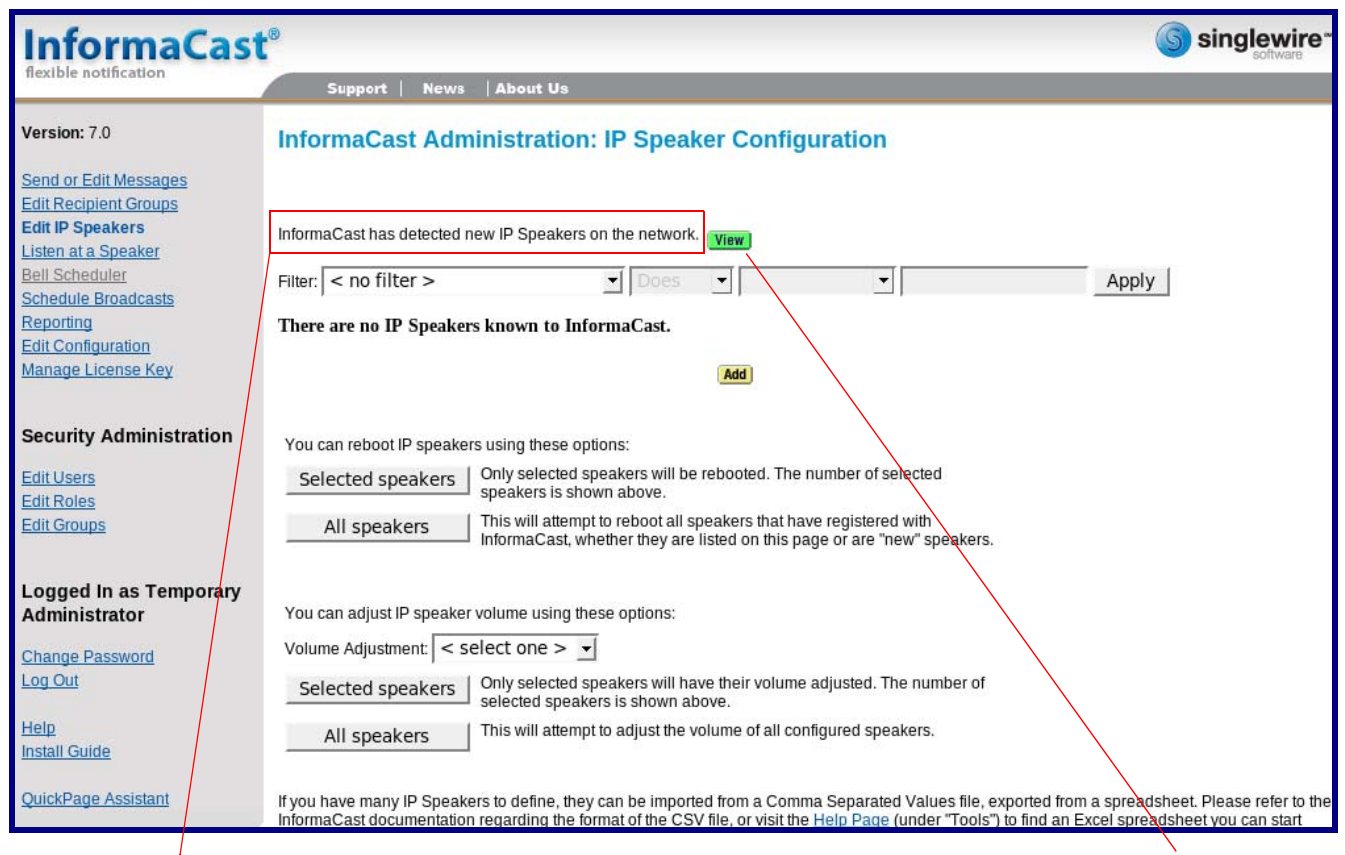

#### **Figure 2-18. IP Speaker Configuration Page**

InformaCast has detected new speakers. The state of the state of the view of the View of the View of the View

#### 3. The **IP Speaker Configuration** page will show four newly detected speakers. Click **Test**.

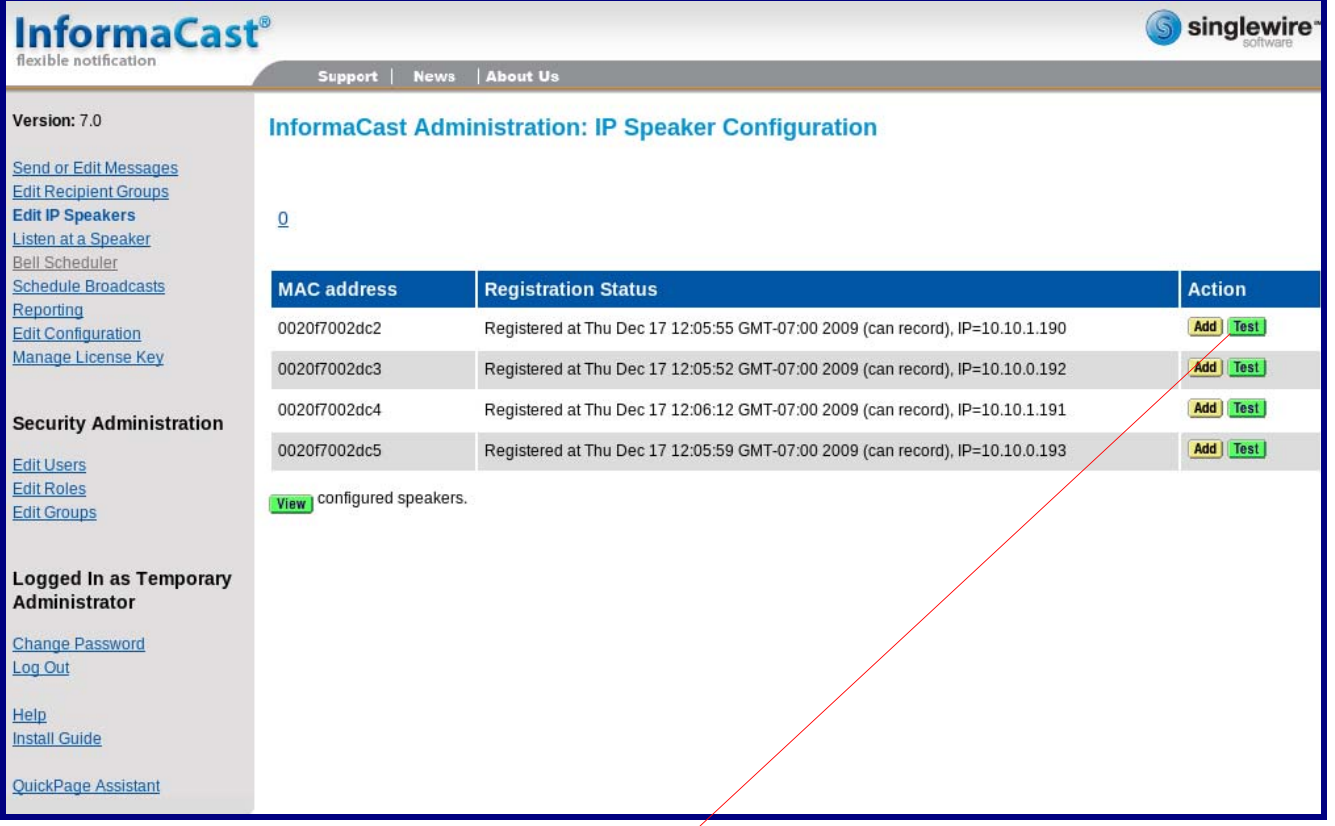

#### **Figure 2-19. IP Speaker Configuration Page**

**Test** 

- 4. On the **Test IP Speaker** page, Enter a number into the **Test duration** field.
- 5. Click **Test**.
- 6. You will hear a tone from the speaker being testing.
- 7. After the test, click **Cance**l to return to the **IP Configuration** page.

<span id="page-32-1"></span><span id="page-32-0"></span>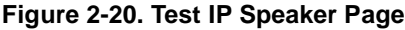

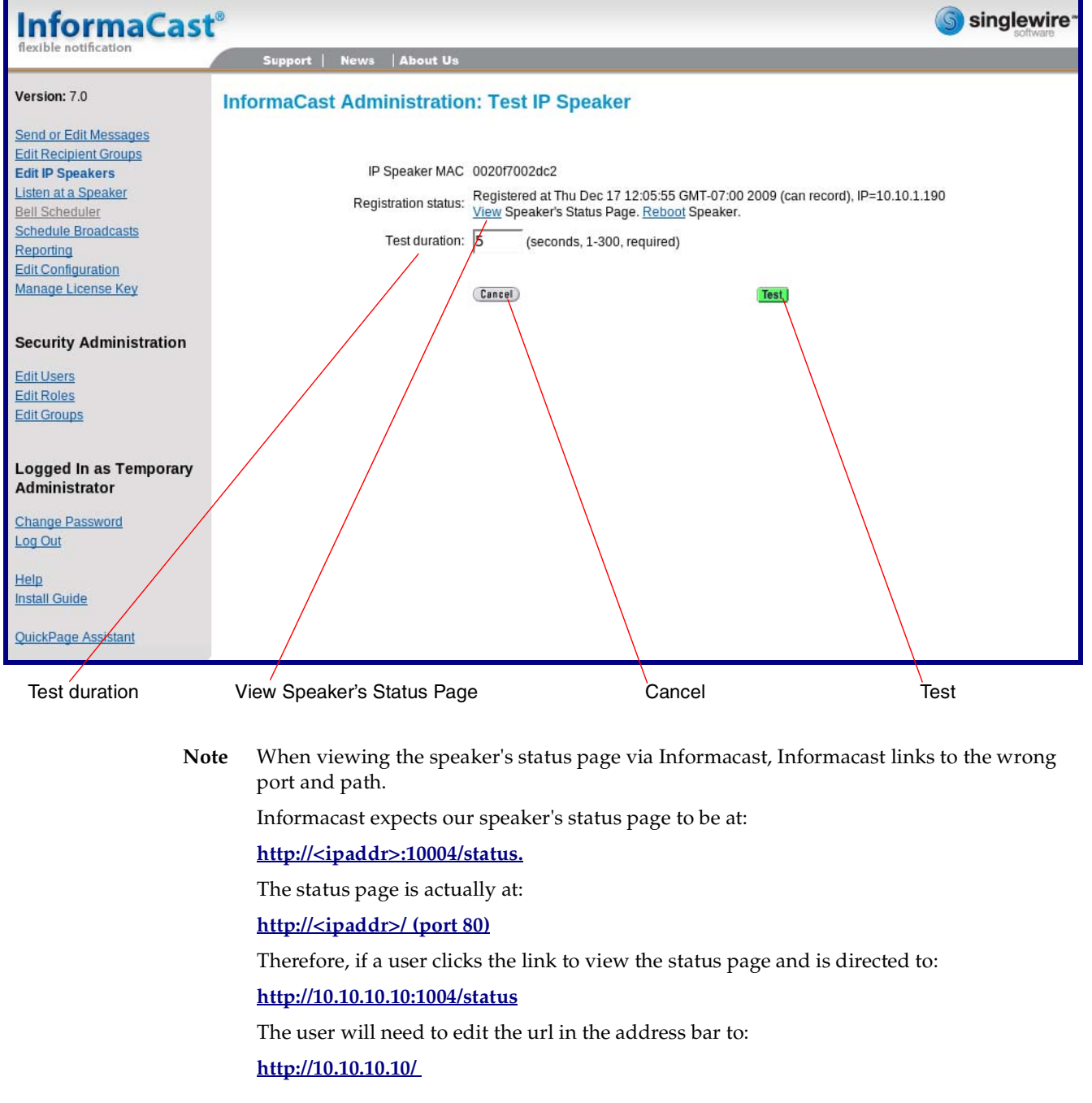

#### 8. On the **IP Speaker Configuration** page, Click **Add** to add a speaker to the InformaCast server.

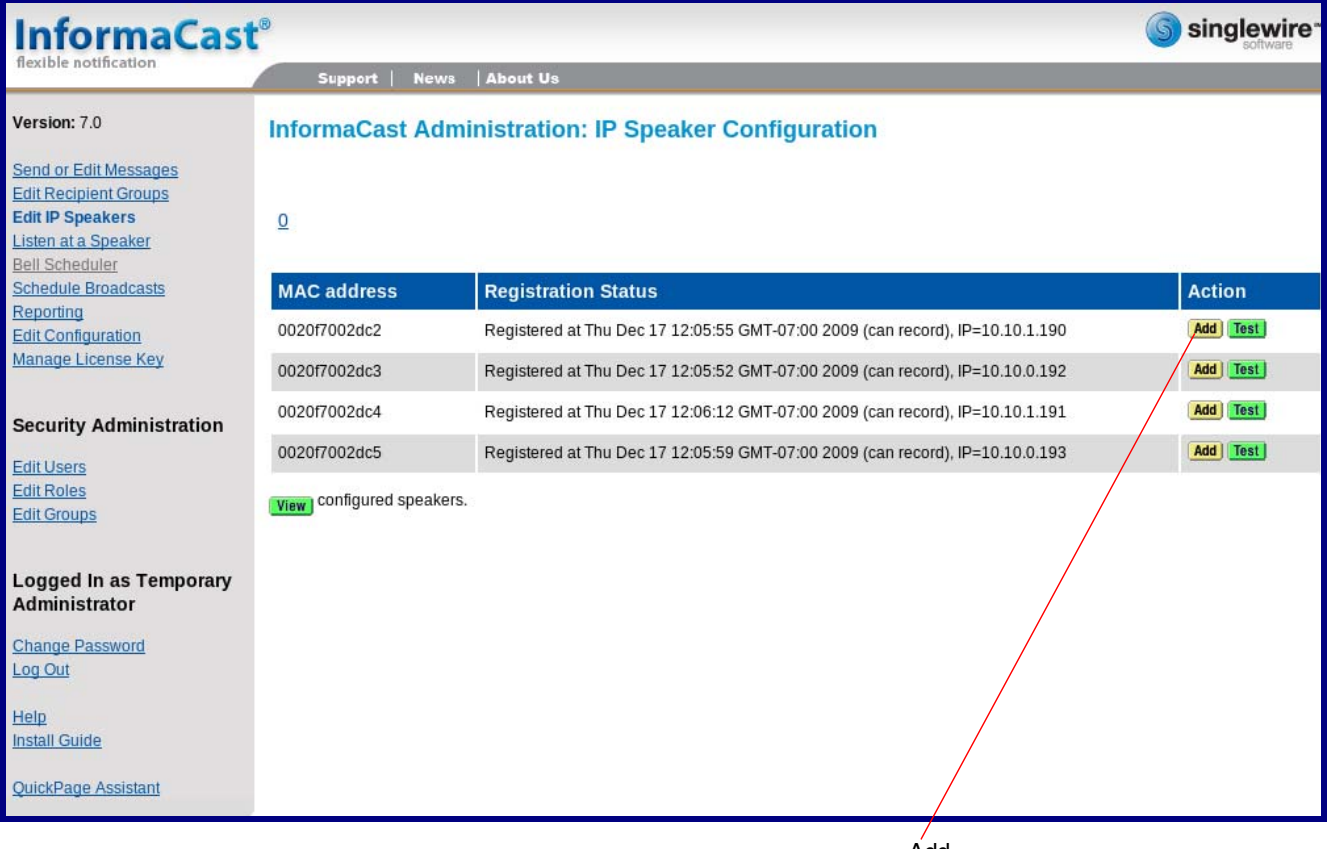

#### **Figure 2-21. IP Configuration Page**

Add

#### 9. On the **Add IP Speaker** page, Fill out appropriate fields and click **Add**.

<span id="page-34-0"></span>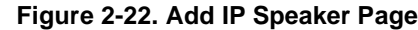

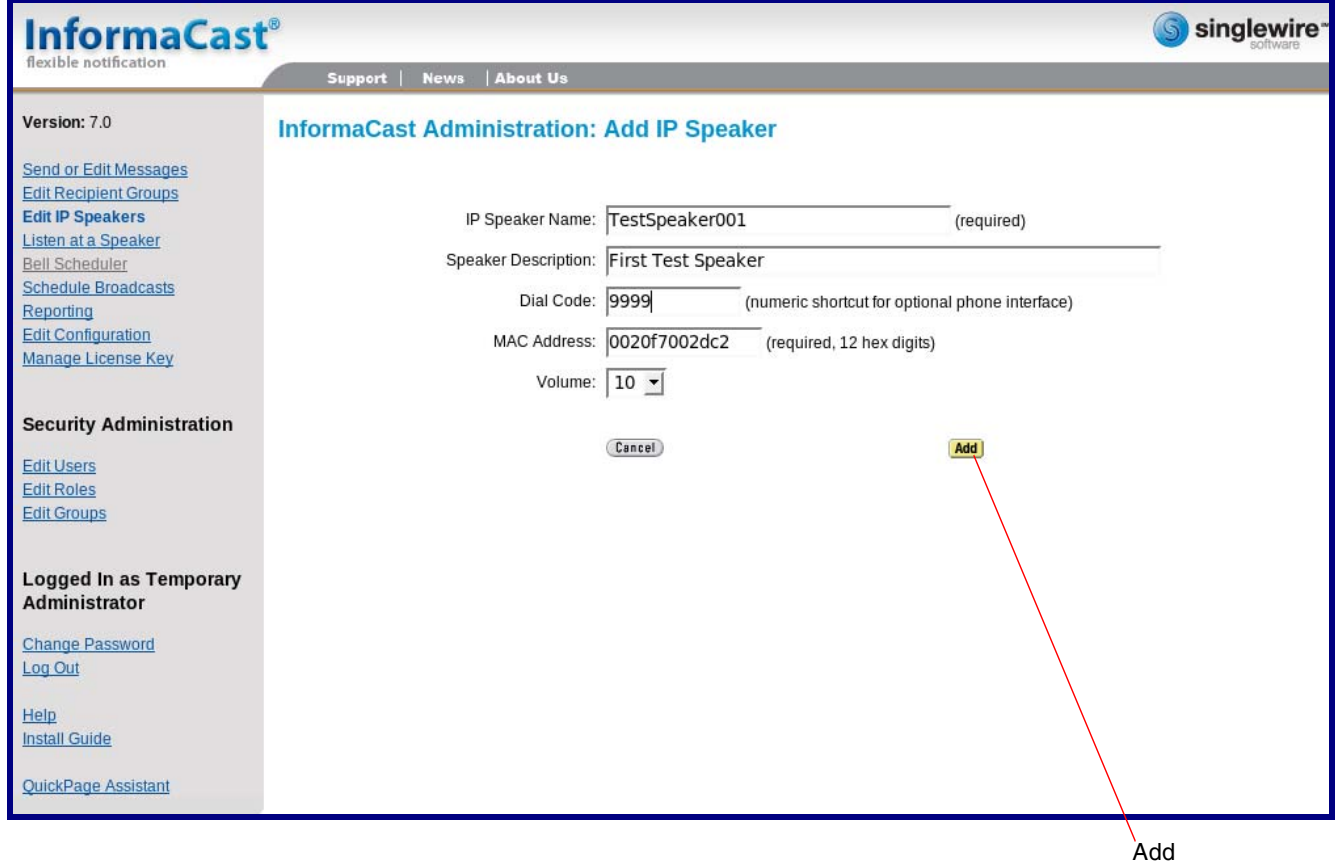

Your speaker is now registered to the InformaCast server. You now can configure this device as part of the InformaCast system setup as required.

# <span id="page-35-0"></span>Appendix A: Mounting the Speaker

## <span id="page-35-1"></span>A.1 Mount the Speaker

Before you mount the speaker, make sure that you have received all the parts for each speaker. Refer to [Table](#page-35-2) A-1 and [Table](#page-35-3) A-2.

# <span id="page-35-2"></span>**Constitution Constitution Constitution Part Name** *Part Name Illustration* **<b>Illustration** 3 #8 Nylon Thumb Nuts Ō 3 #8 Fender Washers ໌⊜ົ 3 8-32 x 1 1/4" Mounting Screws

#### <span id="page-35-8"></span><span id="page-35-5"></span><span id="page-35-4"></span>**Table A-1. Drop Ceiling Mounting Components (Part of the Accessory Kit)**

<span id="page-35-9"></span><span id="page-35-7"></span><span id="page-35-6"></span>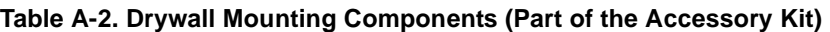

<span id="page-35-3"></span>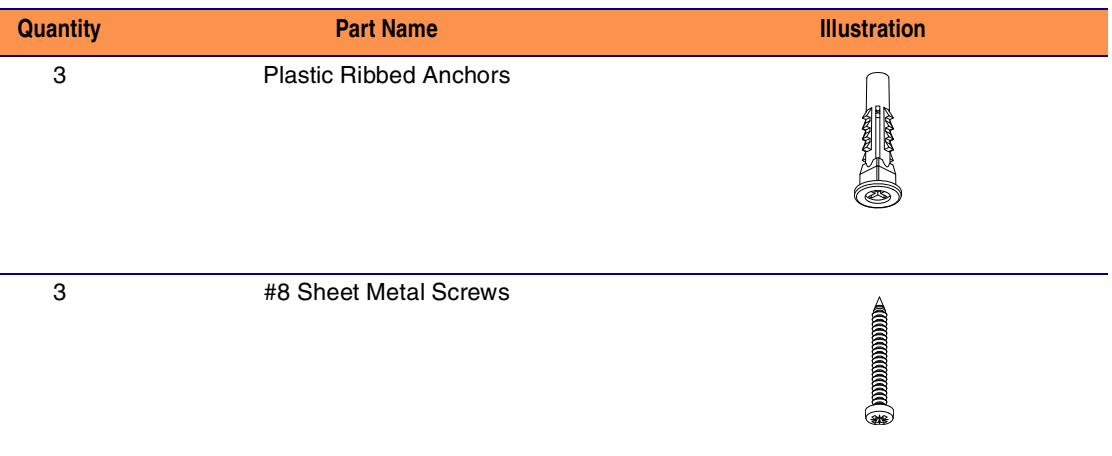

To mount the speaker:

<span id="page-36-1"></span>1. Use the **TEMPLATE** to cut the speaker hole and prepare holes for the screws [\(Figure A-1](#page-36-0)). This template is located on the back page of the *Installation Quick Reference Guide* that is delivered with each speaker.

<span id="page-36-0"></span>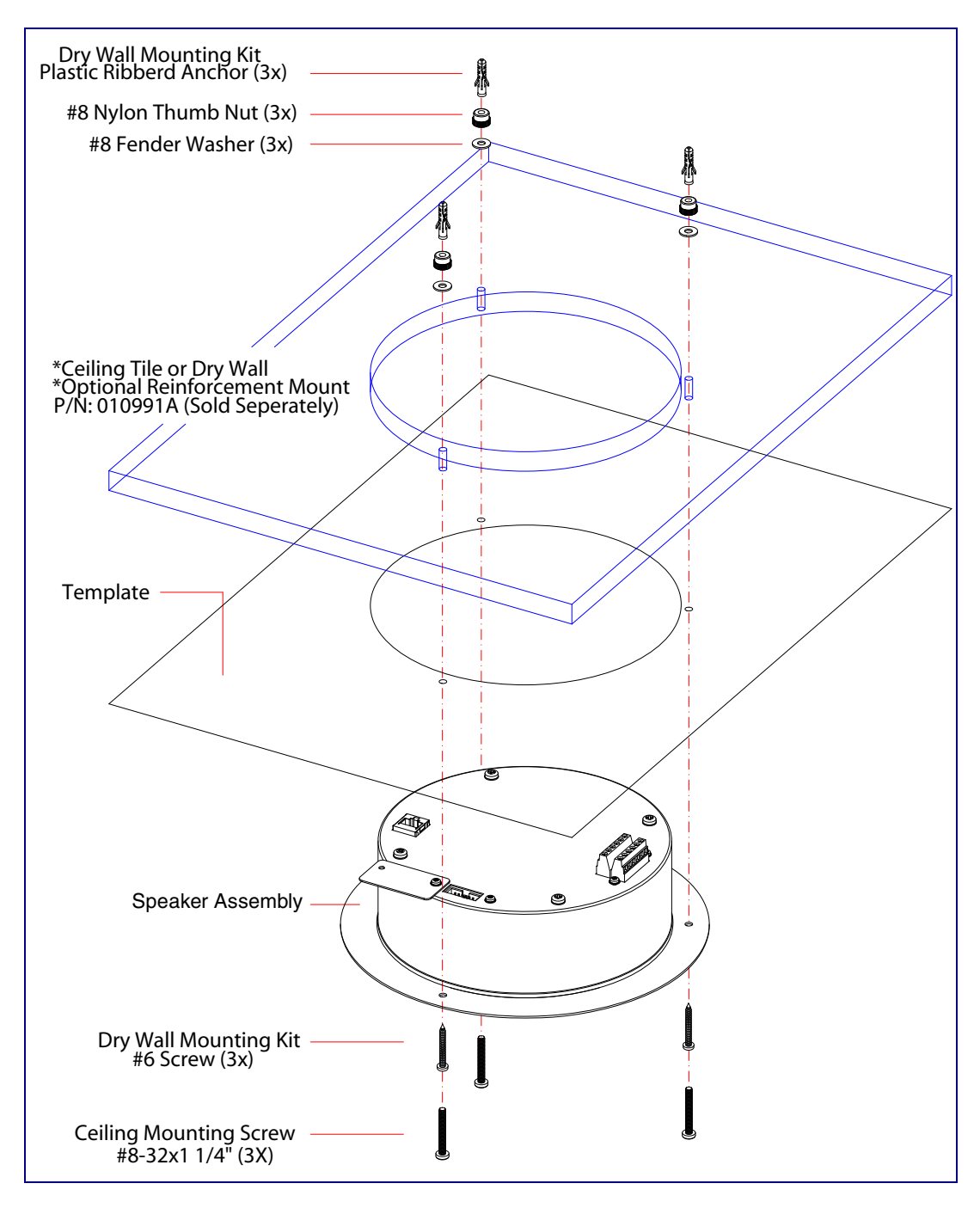

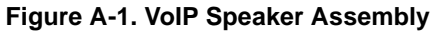

- <span id="page-37-7"></span><span id="page-37-6"></span>2. Plug the Ethernet cable into the Speaker Assembly. [Section 2.2.3, "Confirm that the Speaker is](#page-18-1)  [Operational and Linked to the Network"](#page-18-1) explains how the **Link** and **Status** LEDs work.
- <span id="page-37-9"></span><span id="page-37-8"></span><span id="page-37-5"></span><span id="page-37-4"></span>3. At this point:
	- For *drop ceiling mounting*, position the **VoIP SPEAKER ASSEMBLY** in the ceiling so that its screw holes align with those you prepared.
	- For *drywall mounting*, place the three **PLASTIC RIBBED ANCHORS** in the holes you prepared, and position the **VoIP SPEAKER ASSEMBLY** over them, aligning the screw holes in the assembly with the anchors.
- <span id="page-37-3"></span><span id="page-37-1"></span><span id="page-37-0"></span>4. To fasten the speaker:
	- For *drop ceiling mounting*, use the three **8-32 x 1 1/4" MOUNTING SCREWS**, **#8 NYLON THUMB NUTS**, and **#8 FENDER WASHERS** to secure the speaker.
- <span id="page-37-2"></span>**Note** For weak ceiling tile, CyberData offers a reinforcing mount (CyberData part number 010991A).
	- For *drywall mounting*, use the three **#8 SHEET METAL SCREWS** to secure the speaker.

# <span id="page-38-0"></span>Appendix B: Setting up a TFTP Server

### <span id="page-38-1"></span>B.1 Set up a TFTP Server

<span id="page-38-8"></span><span id="page-38-6"></span><span id="page-38-4"></span>Upgrading the firmware requires a TFTP server on which you access the Web interface where you can upload the firmware files.

#### <span id="page-38-2"></span>B.1.1 In a LINUX Environment

<span id="page-38-7"></span>To set up a TFTP server on LINUX:

- <span id="page-38-5"></span>1. Create a directory dedicated to the TFTP server, and move the files to be uploaded to that directory.
- 2. Run the following command where /tftpboot/ is the path to the directory you created in [Step](#page-38-5) 1: the directory that contains the files to be uploaded. For example:

<span id="page-38-9"></span>in.tftpd -l -s /tftpboot/*your\_directory\_name*

#### <span id="page-38-3"></span>B.1.2 In a Windows Environment

You can find several options online for setting up a Windows TFTP server. This example explains how to use the Solarwinds freeware TFTP server, which you can download at:

<http://www.cyberdata.net/support/voip/solarwinds.html>

To set up a TFTP server on Windows:

- 1. Install and start the software.
- 2. Select **File/Configure/Security** tab**/Transmit Only**.
- 3. Make a note of the default directory name, and then move the firmware files to be uploaded to that directory.

# <span id="page-39-0"></span>Appendix C: Troubleshooting/Technical Support

# <span id="page-39-1"></span>C.1 Frequently Asked Questions (FAQ)

To see a list of frequently asked questions, go to the following URL:

<http://www.cyberdata.net/products/voip/digitalanalog/singlewirespeaker/faqs.html>

# <span id="page-39-2"></span>C.2 Documentation

The documentation for this product is released in an English language version only. You can download PDF copies of CyberData product documentation by going to the following URL:

<span id="page-39-3"></span><http://www.cyberdata.net/products/voip/digitalanalog/singlewirespeaker/docs.html>

# <span id="page-40-3"></span><span id="page-40-0"></span>C.3 Contact Information

<span id="page-40-6"></span><span id="page-40-4"></span><span id="page-40-2"></span>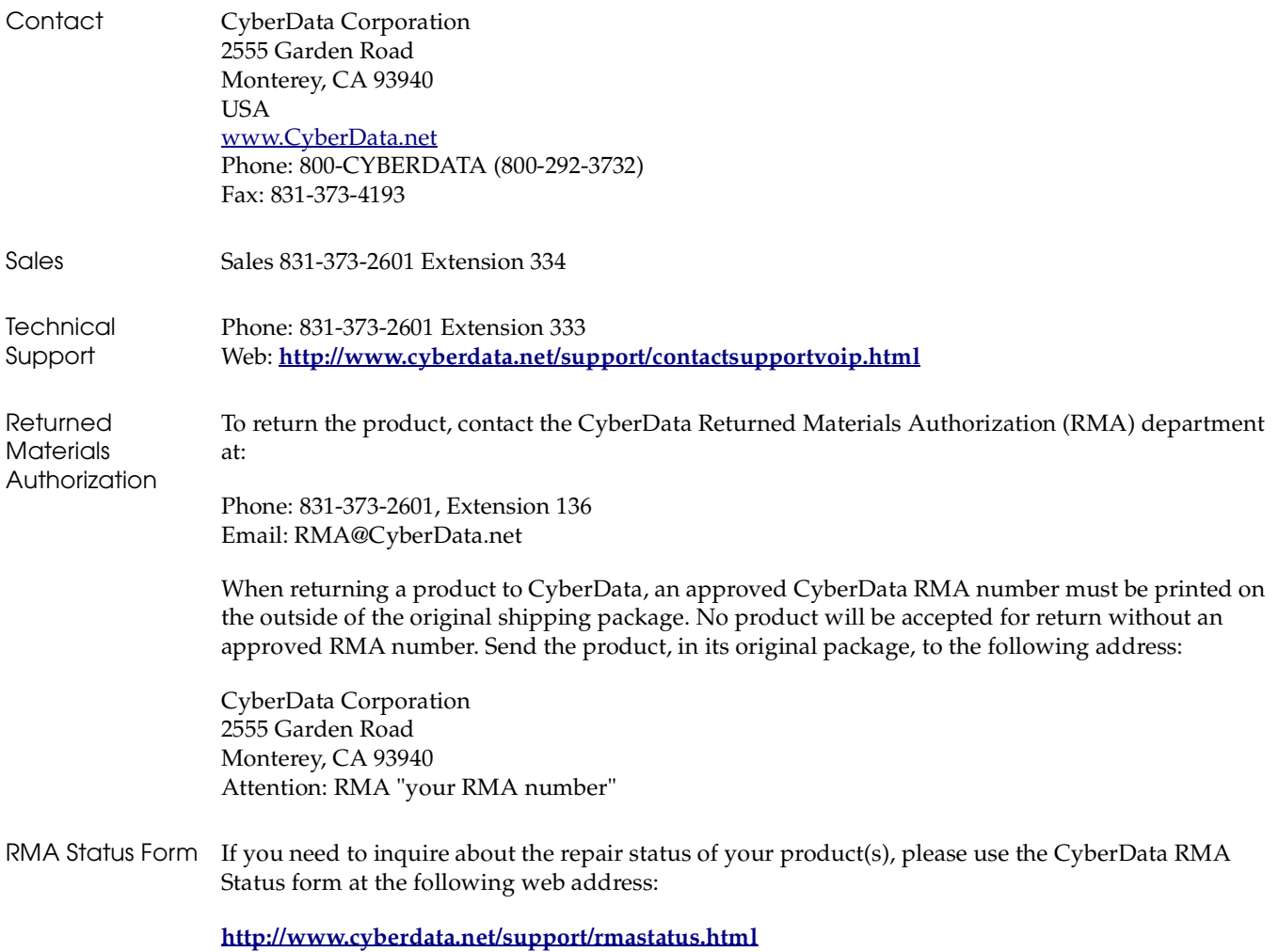

# <span id="page-40-8"></span><span id="page-40-7"></span><span id="page-40-5"></span><span id="page-40-1"></span>C.4 Warranty

CyberData warrants its product against defects in material or workmanship for a period of two years from the date of purchase. Should the product fail within the warranty period, CyberData will repair or replace the product free of charge. This warranty includes all parts and labor.

Should the product fail out-of-warranty, a flat rate repair charge of one half of the purchase price of the product will be assessed. Repairs that are in warranty but are damaged by improper modifications or abuse, will be charged at the out-of-warranty rate. Products shipped to CyberData, both in and out-of-warranty, are shipped at the expense of the customer. Shipping charges for repaired products shipped back to the customer by CyberData, will be paid by CyberData.

CyberData shall not under any circumstances be liable to any person for any special, incidental, indirect or consequential damages, including without limitation, damages resulting from use or malfunction of the products, loss of profits or revenues or costs of replacement goods, even if CyberData is informed in advance of the possibility of such damages.

### <span id="page-41-8"></span><span id="page-41-0"></span>C.4.1 Warranty & RMA Returns within the United States

If service is required, you must contact CyberData Technical Support prior to returning any products to CyberData. Our Technical Support staff will determine if your product should be returned to us for further inspection. If Technical Support determines that your product needs to be returned to CyberData, an RMA number will be issued to you at this point.

Your issued RMA number must be printed on the outside of the shipping box. No product will be accepted for return without an approved RMA number. The product in its original package should be sent to the following address:

CyberData Corporation

2555 Garden Rd.

Monterey, CA 93940

Attn: RMA "xxxxxx"

### <span id="page-41-7"></span><span id="page-41-1"></span>C.4.2 Warranty & RMA Returns Outside of the United States

If you purchased your equipment through an authorized international distributor or reseller, please contact them directly for product repairs.

### <span id="page-41-6"></span><span id="page-41-2"></span>C.4.3 Spare in the Air Policy

CyberData now offers a *Spare in the Air* no wait policy for warranty returns within the United States and Canada. More information about the *Spare in the Air* policy is available at the following web address:

**<http://www.cyberdata.net/support/warranty/spareintheair.html>**

### <span id="page-41-5"></span><span id="page-41-3"></span>C.4.4 Return and Restocking Policy

For our authorized distributors and resellers, please refer to your CyberData Service Agreement for information on our return guidelines and procedures.

For End Users, please contact the company that you purchased your equipment from for their return policy.

### <span id="page-41-9"></span><span id="page-41-4"></span>C.4.5 Warranty and RMA Returns Page

The most recent warranty and RMA information is available at the CyberData Warranty and RMA Returns Page at the following web address:

**<http://www.cyberdata.net/support/warranty/index.html>**

# <span id="page-42-0"></span>Index

# **Symbols**

[#8 fender washers](#page-35-4) 29, [31](#page-37-0) [#8 nylon thumb nuts](#page-35-5) 29, [31](#page-37-1) [#8 sheet metal screws](#page-35-6) 29, [31](#page-37-2)

# **Numerics**

[8-32 x 1 1/4" mounting screws](#page-35-7) 29, [31](#page-37-3)

# **A**

[address, configuration login](#page-23-2) 17 [adjusting volume](#page-19-2) 13 [ambient operating temperature](#page-10-2) 4 [announcing a speaker's IP address](#page-19-3) 13, [15](#page-21-2) [audio test](#page-19-2) 13

# **C**

[configurable parameters](#page-24-1) 18 configuration [device](#page-13-3) 7 [using Web interface](#page-22-2) 16 [configuration home page](#page-23-3) 17 [confirming IP address](#page-19-2) 13 [contact information](#page-40-2) 34 [contact information for CyberData](#page-40-3) 34 [CyberData contact information](#page-40-2) 34 CyberData Singlewire-enabled Speaker [overview](#page-7-1) 1 [CyberData support limited to IP endpoint](#page-29-1)  functionality 23

# **D**

default [gateway](#page-13-4) 7, [16](#page-22-3) [IP address](#page-13-5) 7, [16](#page-22-4) [subnet mask](#page-13-6) 7, [16](#page-22-5) [username and password](#page-13-7) 7, [16](#page-22-6) [web login username and password](#page-23-4) 17 [default gateway](#page-13-4) 7, [16](#page-22-3) [default login address](#page-23-2) 17

[device configuration](#page-13-3) 7 [dimensions](#page-10-3) 4, [5](#page-11-2) [drivers](#page-39-3) 33 [drop ceiling mounting of speaker](#page-37-4) 31 [drywall mounting of speaker](#page-37-5) 31

# **E**

[Ethernet cable](#page-37-6) 31

### **F**

factory default settings [how to set](#page-21-3) 15 [faqs](#page-39-3) 33 [features](#page-9-3) 3 firmware [where to get the latest firmware](#page-25-0) 19 [firmware upgrade parameters](#page-27-1) 21 [firmware upgrades](#page-38-6) 32 [frequently asked questions \(faqs\)](#page-39-3) 33

## **H**

[home page](#page-23-3) 17

# **I**

[identifying the speaker \(when using InformaCast 4.0\)](#page-29-2) 23 [identifying your product](#page-8-2) 2 [illustration of speaker mounting process](#page-35-8) 29 InformaCast [Add IP Speaker Page](#page-34-0) 28 [IP Speaker Configuration page](#page-30-0) 24 [Test IP Speaker Page](#page-32-0) 26 [testing and identifying a Singlewire-enabled ceiling](#page-29-2)  speaker 23 [Informacast linking to the wrong port and path](#page-32-1) 26 [InformaCast needs to be 4.0 or higher](#page-7-2) 1 [installation, typical speaker system](#page-9-4) 3 [IP address](#page-13-5) 7, [16,](#page-22-4) [21](#page-27-2) IP addressing default [IP addressing setting](#page-13-8) 7, [16](#page-22-7)

### **L**

[link LED](#page-37-7) 31 [Linux, setting up a TFTP server on](#page-38-7) 32 [log in address](#page-23-2) 17

### **M**

[mounting a speaker](#page-35-8) 29

### **N**

[network link activity, verifying](#page-18-2) 12

### **O**

[output](#page-10-4) 4 [overview](#page-7-3) 1

### **P**

parts [#8 fender washers](#page-35-4) 29 [#8 nylon thumb nuts](#page-35-5) 29 [#8 sheet metal screws](#page-35-6) 29 [8-32 x 1 1/4" mounting screws](#page-35-7) 29 [plastic ribbed anchors](#page-35-9) 29 password [login](#page-23-5) 17 [restoring the default](#page-13-7) 7, [16](#page-22-6) [pdf copies](#page-39-3) 33 [plastic ribbed anchors](#page-35-9) 29, [31](#page-37-8) [port baud rate](#page-10-5) 4 [power requirement](#page-10-6) 4 [power, connecting to speaker](#page-13-9) 7 product [configuring](#page-22-2) 16 [mounting](#page-35-8) 29 [parts list](#page-12-3) 6 [product features](#page-9-3) 3 [product overview](#page-7-3) 1 [product features](#page-9-3) 3 [product specifications](#page-10-7) 4 [product specifications](#page-10-7) 4

### **R**

[reboot](#page-27-3) 21 [rebooting the Singlewire-enabled speaker](#page-28-2) 22 [Reset Test Function Management \(RTFM\) switch](#page-19-4) 13, [15](#page-21-4) [restoring the factory default settings](#page-21-5) 15 [return and restocking policy](#page-41-5) 35 [RMA returned materials authorization](#page-40-4) 34 [RMA status](#page-40-5) 34 [RTFM switch](#page-19-4) 13, [15](#page-21-4)

### **S**

[sales](#page-40-2) 34 [Second Speaker Setup](#page-16-3) 10 [sensitivity](#page-10-8) 4 [service](#page-40-2) 34 [setting up a TFTP server](#page-38-6) 32 [Singlewire Informacast Server Web Interface](#page-29-3) 23 Singlewire-enabled Ceiling Speaker [how to identify](#page-8-3) 2 Singlewire-enabled Speaker [installation](#page-9-5) 3 [Singlewire-enabled Speaker \(with PoE Injector\) to a](#page-14-1)  802.3af Compliant PoE Switch 8 [Singlewire-enabled Speaker to a 802.3af Compliant PoE](#page-13-10)  Switch 7 [Singlewire-enabled Speaker with Extra Speaker](#page-16-1)  Connection 10 [Singlewire-enabled Speaker with Line Out](#page-17-0) 11 [Spare in the Air Policy](#page-41-6) 35 speaker configuration page [configurable parameters](#page-24-1) 18 [status LED](#page-37-7) 31 [subnet mask](#page-13-6) 7, [16](#page-22-5)

# **T**

[tech support](#page-40-2) 34 [technical support](#page-39-3) 33 [technical support, contact information](#page-40-6) 34 [template for speaker and screw holes](#page-36-1) 30 [testing audio](#page-19-2) 13 [testing the speaker \(when using InformaCast 4.0\)](#page-29-2) 23 [TFTP server](#page-38-8) 32 [typical system installation](#page-9-4) 3

## **U**

username

[default for web configuration access](#page-23-4) 17 [restoring the default](#page-13-7) 7, [16](#page-22-6) [utilities](#page-39-3) 33

### **V**

verifying [network link and activity](#page-18-2) 12 [power on to speaker](#page-18-2) 12 [VoIP speaker assembly](#page-37-9) 31 [volume, adjusting](#page-19-2) 13

### **W**

[warranty](#page-40-7) 34 [warranty & RMA returns outside of the United States](#page-41-7) 35 [warranty & RMA returns within the United States](#page-41-8) 35 [warranty and RMA returns page](#page-41-9) 35 [warranty policy at CyberData](#page-40-8) 34 [web access password](#page-13-11) 7, [16](#page-22-8) [web access username](#page-13-7) 7, [16](#page-22-6) [web configuration log in address](#page-23-2) 17 [web-based speaker configuration](#page-22-2) 16 [weight](#page-10-9) 4 [Windows, setting up a TFTP server on](#page-38-9) 32

Free Manuals Download Website [http://myh66.com](http://myh66.com/) [http://usermanuals.us](http://usermanuals.us/) [http://www.somanuals.com](http://www.somanuals.com/) [http://www.4manuals.cc](http://www.4manuals.cc/) [http://www.manual-lib.com](http://www.manual-lib.com/) [http://www.404manual.com](http://www.404manual.com/) [http://www.luxmanual.com](http://www.luxmanual.com/) [http://aubethermostatmanual.com](http://aubethermostatmanual.com/) Golf course search by state [http://golfingnear.com](http://www.golfingnear.com/)

Email search by domain

[http://emailbydomain.com](http://emailbydomain.com/) Auto manuals search

[http://auto.somanuals.com](http://auto.somanuals.com/) TV manuals search

[http://tv.somanuals.com](http://tv.somanuals.com/)